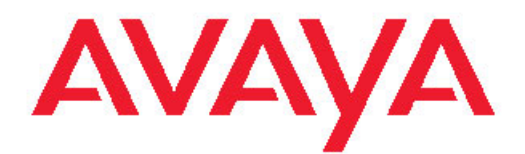

# **Avaya one-X® Agent installeren en configureren**

Versie 2.5

31 maart 2011

<span id="page-1-0"></span>Alle rechten voorbehouden.

#### **Kennisgeving**

Er is veel moeite gedaan om ervoor te zorgen dat de informatie in dit document ten tijde van publicatie volledig en correct is. Desondanks kan Avaya niet aansprakelijk worden gesteld voor eventuele fouten. Avaya behoudt het recht om wijzigingen en correcties op de informatie in dit document door te voeren, zonder de verplichting om personen of bedrijven hiervan op de hoogte te stellen.

#### **Afwijzing aansprakelijkheid documentatie**

Met "Documentatie" wordt bedoeld informatie die door Avaya is gepubliceerd in verschillende media, zoals productinformatie, bedieningsinstructies en prestatiespecificaties, die Avaya over het algemeen beschikbaar maakt voor gebruikers van haar producten. Onder documentatie vallen geen reclamematerialen. Avaya zal niet verantwoordelijk worden gehouden voor enige wijziging, toevoeging of verwijdering in de oorspronkelijke gepubliceerde versie van documentatie, tenzij dergelijke wijzigingen, toevoegingen of verwijderingen zijn uitgevoerd door Avaya. Eindgebruikers stemmen er mee in om Avaya, de agenten van Avaya, bedienden en werknemers niet aansprakelijk te stellen voor claims, wettelijke procedures en vonnissen die voortkomen uit of verband houden met verdere modificaties in, toevoegingen aan of weglatingen uit deze documentatie in de mate die door de eindgebruiker werd doorgevoerd.

#### **Afwijzing van verantwoordelijkheid voor koppelingen**

Avaya is niet verantwoordelijk voor de inhoud of betrouwbaarheid van gekoppelde websites die op deze site of in documentatie van Avaya genoemd worden. Avaya is niet verantwoordelijke voor de nauwkeurigheid van de informatie, stellingen en inhoud op deze sites, en bekrachtigt niet noodzakelijkerwijs de producten, services of informatie die erop beschreven of aangeboden worden. Avaya garandeert niet dat deze koppelingen altijd zullen werken en heeft geen controle over de beschikbaarheid van de gekoppelde pagina's.

#### **Garantie**

Avaya biedt een beperkte garantie op Hardware en Software ("Product(en)"). Raadpleeg de verkoopovereenkomst voor de voorwaarden van deze beperkte garantie. Verder is de standaard garantietaal van Avaya en informatie over ondersteuning voor dit Product tijdens de garantieperiode beschikbaar voor klanten van Avaya en andere partijen, via de ondersteuningssite van Avaya: [http://](http://support.avaya.com) [support.avaya.com.](http://support.avaya.com) Merk op dat de garantie zoals aan u geleverd is niet afkomstig is van Avaya, maar van de Avaya-leverancier indien u de Product(en) hebt verkregen via deze bevoegde Avaya-leverancier buiten de Verenigde Staten en Canada.

#### **Licenties**

DE LICENTIEVOORWAARDEN VOOR HET GEBRUIK VAN DE SOFTWARE DIE BESCHIKBAAR ZIJN OP DE AVAYA-WEBSITE, [HTTP://SUPPORT.AVAYA.COM/LICENSEINFO/](http://www.avaya.com/support/LicenseInfo) ZIJN VAN TOEPASSING OP IEDEREEN DIE AVAYA-SOFTWARE DIE IS GEKOCHT BIJ AVAYA INC. OF BIJ EEN BEVOEGDE AVAYA-LEVERANCIER (ZOALS VAN TOEPASSING) DOWNLOADT, GEBRUIKT EN/OF INSTALLEERT, ONDER EEN COMMERCIËLE OVEREENKOMST MET AVAYA OF EEN BEVOEGDE AVAYA-LEVERANCIER. TENZIJ ANDERS SCHRIFTELIJK VASTGELEGD DOOR AVAYA, BREIDT AVAYA DEZE LICENTIE NIET UIT ALS DE SOFTWARE WERD VERKREGEN VAN IEMAND ANDERS DAN AVAYA, EEN AVAYA-PARTNER OF EEN BEVOEGDE AVAYA-LEVERANCIER; AVAYA BEHOUDT HET RECHT OM JURIDISCHE ACTIE TE ONDERNEMEN TEGEN U EN ANDEREN DIE DE SOFTWARE ZONDER LICENTIE GEBRUIKEN OF VERKOPEN. DOOR HET INSTALLEREN, DOWNLOADEN OF GEBRUIKEN VAN DE SOFTWARE, OF ANDEREN TOESTEMMING TE GEVEN DAT TE DOEN, GAAT U IN NAAM VAN UZELF EN DE ENTITEIT VOOR WIE U DE SOFTWARE INSTALLEERT, DOWNLOADT OF GEBRUIKT (HIERNA TE NOEMEN "U" EN "EINDGEBRUIKER") AKKOORD MET DEZE VOORWAARDEN EN CONDITIES EN CREËERT U EEN

#### BINDEND CONTRACT TUSSEN U EN AVAYA INC. OF DE TOEPASSELIJKE AVAYA-PARTNER ("AVAYA").

Avaya verleent een licentie aan de eindgebruiker binnen het raamwerk van de hieronder beschreven licentietypen. Het geldende aantal licenties en capaciteitseenheden waarvoor een licentie wordt toegekend bedraagt een (1), tenzij een ander aantal licenties of capaciteitseenheden is gespecificeerd in de documentatie of andere materialen die beschikbaar zijn gesteld aan de eindgebruiker. Met "Aangewezen processor" wordt bedoeld één enkel, zelfstandig werkend computerapparaat. Met "Server" wordt bedoeld de aangewezen processor die als host fungeert voor een softwaretoepassing waartoe meerdere gebruikers toegang kunnen krijgen. Met "Software" wordt bedoeld de computerprogramma's in objectcode, oorspronkelijk gelicentieerd door Avaya en uiteindelijk gebruikt door de eindgebruiker, hetzij als zelfstandige producten, hetzij voorgeïnstalleerd op hardware. Met "Hardware" wordt bedoeld de standaardhardwareproducten die oorspronkelijk zijn verkocht door Avaya en uiteindelijk worden gebruikt door de eindgebruiker.

#### **Licentietype**

CU-licentie (Concurrent User). De eindgebruiker mag de software op meerdere aangewezen processors of op meerdere servers installeren en gebruiken, mits op enig moment niet meer dan het aantal gelicentieerde eenheden van de software zijn geopend en worden gebruikt. Met een "Eenheid" wordt bedoeld de eenheid waarop Avaya, geheel naar eigen goeddunken, de prijzen van haar licenties baseert. Hierbij kan het, zonder enige beperking, gaan om een agent, poort of gebruiker, een e-mail- of voicemailaccount op naam van een persoon of bedrijfsfunctie (zoals webmaster of helpdesk), of een adreslijstvermelding in de administratieve database die wordt gebruikt door het product dat één gebruiker toestemming geeft om de software te gebruiken. Eenheden kunnen worden gekoppeld aan een specifieke, geïdentificeerde server.

#### **Auteursrechten**

Behalve indien uitdrukkelijk anders vastgesteld mogen de materialen op de site, de Documentatie, Software of Hardware geleverd door Avaya niet worden gebruikt. De gehele inhoud van deze site, de documentatie en het Product geleverd door Avaya, inclusief de selectie, plaatsing en ontwerp van de inhoud, is eigendom van Avaya of haar licentiegevers en wordt beschermd door auteursrecht en andere intellectuele eigendomsrechten, inclusief de sui generis rechten die in relatie staan met de beveiliging van databases. U mag op geen enkele manier inhoud aanpassen, kopiëren, reproduceren, opnieuw publiceren, uploaden, posten, verzenden of distribueren, geheel of gedeeltelijk, inclusief code en software, tenzij uitdrukkelijk goedgekeurd door Avaya. Onbevoegde reproductie, verzending, verspreiding, opslag of gebruik zonder de uitdrukkelijke, schriftelijke toestemming van Avaya kan een criminele daad zijn, en een burgerlijke overtreding onder de toepasselijke wetgeving.

#### **Onderdelen van derden**

Bepaalde softwareprogramma's of delen daarvan die zijn meegeleverd met het Product kunnen software bevatten die worden gedistribueerd op basis van overeenkomsten met derden ("Onderdelen van derden"), die voorwaarden kunnen bevatten die de rechten op het gebruik van bepaalde delen van het product kunnen uitbreiden of beperken ("Voorwaarden van derden"). Informatie aangaande de broncode van Linux OS (met betrekking tot de Producten waarbij de broncode van Linux OS verspreid is) waarmee die de houders van het auteursrecht van de Onderdelen van derden en de Voorwaarden van derden die op hen van toepassing is kan identificeren, is beschikbaar op de ondersteuningssite van Avaya: <http://support.avaya.com/Copyright>.

#### **Kostenfraude voorkomen**

Met "Kostenfraude" wordt bedoeld onbevoegd gebruik van uw telecommunicatiesysteem door een onbevoegde partij (bijvoorbeeld iemand die geen werknemer van uw bedrijf, agent of uitzendkracht is of die niet namens uw bedrijf optreedt). Houd rekening met het risico van kostenfraude binnen uw systeem. Mocht een dergelijke fraude

plaatsvinden, dan kan dit leiden tot aanzienlijke extra kosten voor telecommunicatiediensten.

#### **Interventie van Avaya in geval van kostenfraude**

Als u vermoedt dat u het slachtoffer bent van kostenfraude en u technische assistentie of ondersteuning wenst, kunt u telefonisch contact opnemen via de hotline van Technical Service Center Toll Fraud Intervention op 1 800 643-2353 (voor de Verenigde Staten en Canada). Zie voor meer telefoonnummers de ondersteuningswebsite van Avaya: [http://support.avaya.com.](http://support.avaya.com) Onderdelen van Avaya-producten waarvan vermoed wordt dat ze kwetsbaar zijn, kunnen aan Avaya worden gemeld via het e-mailadres securityalerts@avaya.com.

#### **Handelsmerken**

Avaya, het Avaya-logo, one-X zijn gedeponeerde handelsmerken of handelsmerken van Avaya Inc. in de Verenigde Staten van Amerika en/ of andere rechtsgebieden.

Alle overige handelsmerken die niet bij Avaya berusten zijn het eigendom van hun respectieve eigenaars.

#### **Documentatie downloaden**

Ga voor de meest actuele versies van de documentatie naar de ondersteuningswebsite van Avaya: <http://support.avaya.com>.

#### **Contact opnemen met de ondersteuning van Avaya**

Avaya stelt een telefoonnummer beschikbaar dat u kunt gebruiken voor het melden van problemen of het stellen van vragen over uw Product. Het telefoonnummer van de afdeling Ondersteuning voor de Verenigde Staten is 1-800-242-2121. Zie voor meer telefoonnummers de website van Avaya: [http://support.avaya.com.](http://support.avaya.com)

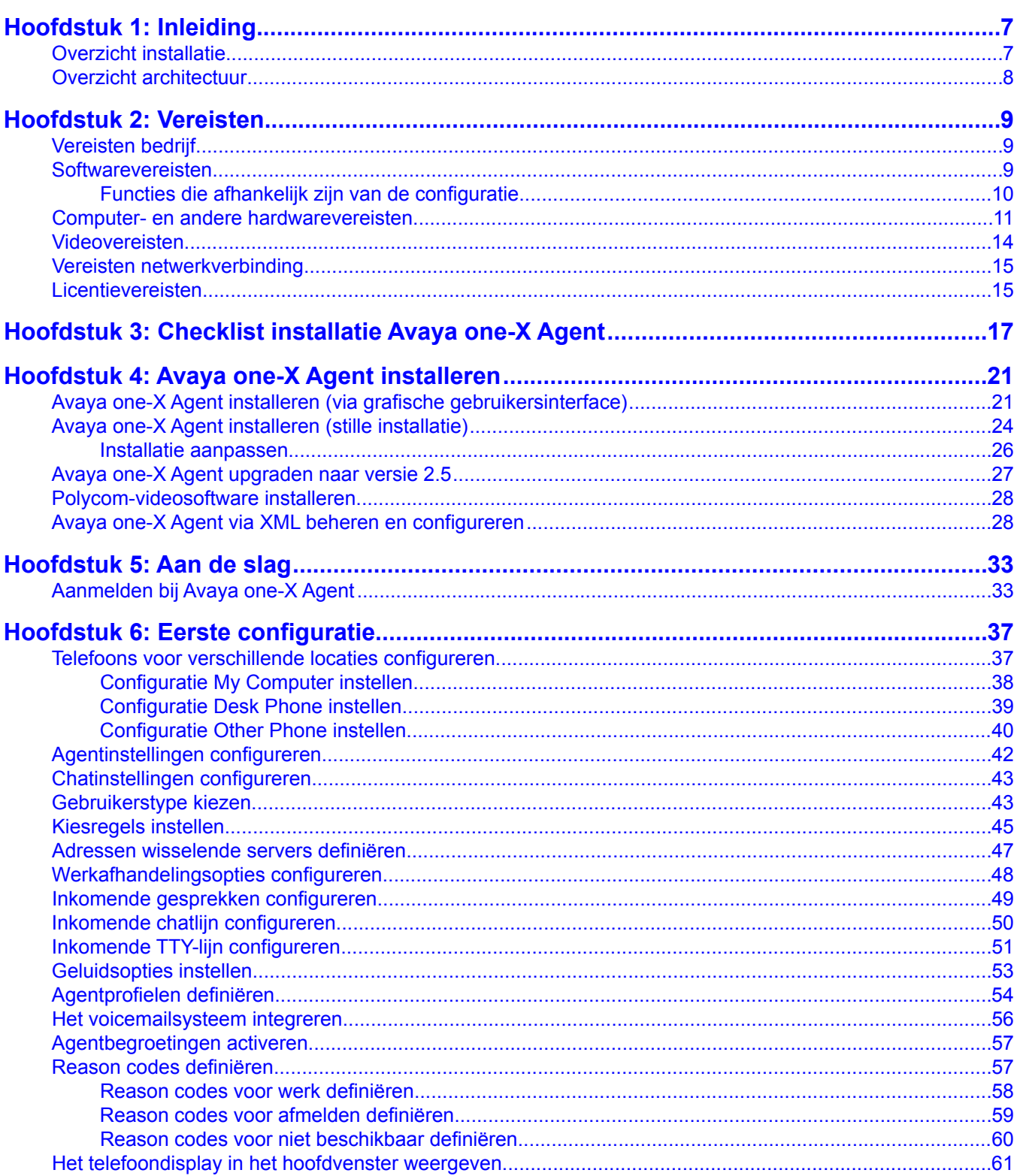

### **Inhoud**

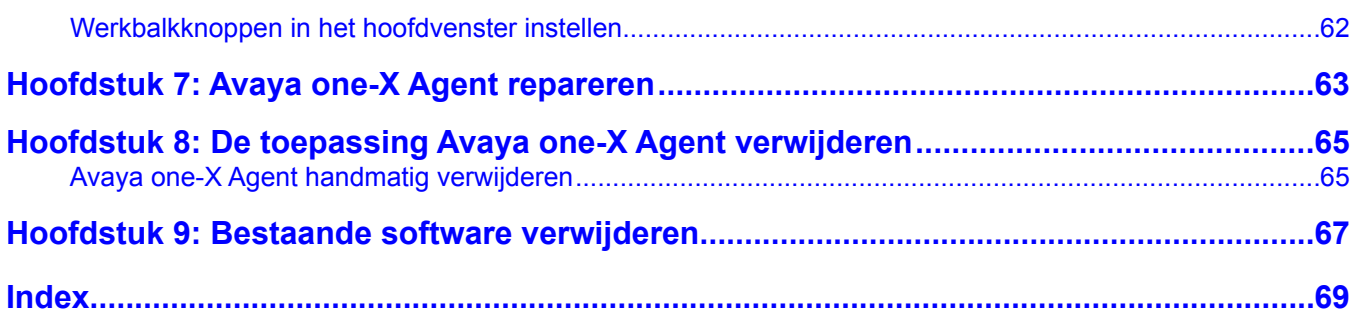

# <span id="page-6-0"></span>**Hoofdstuk 1: Inleiding**

Avaya one-X Agent is een geïntegreerde telefonieoplossing voor softphones om thuiswerkende agenten, externe agenten, agenten die buiten het kantoor werken, agenten op een contactcentrum en agenten die moeten communiceren met slechthorende klanten of klanten met een spraakstoornis naadloos te kunnen verbinden.

Avaya one-X Agent 2.5 beschikt over een aantal verbeteringen naast de functies die al in Avaya one-X Agent 2.0 aanwezig waren.

De nieuwe versie is compatibel met Call Center Elite 6.0 en Avaya one-X Agent 2.0 en latere versies. De nieuwe versie biedt ook de mogelijkheid om samen te werken met andere Presence Services voor chatten, namelijk Avaya one-X® Communicator 6.1 en Microsoft Office Communicator 2007 of later. Deze verbeteringen worden ook ondersteund door Avaya Aura® Aanwezigheid Services, Avaya Aura® System Manager, Avaya Aura® Communication Manager en Centraal beheer. Avaya one-X Agent 2.5 ondersteunt nu Avaya Aura® Aanwezigheid Services 6.1 en Avaya Aura® System Manager 6.1.

De beschikbaarheid van de functies hangt af van welk gebruikerstype Avaya one-X Agent in de implementatie gebruikt. Alle verbeteringen zijn bereikt met behoud van dezelfde gebruikersinterface, zodat gebruikers snel aan de nieuwe functies in deze versie kunnen wennen.

# **Overzicht installatie**

Avaya one-X Agent ondersteunt de H.323-telefonieprotocols van Communication Manager. Uw bedrijf kan elk van de volgende installatiemethoden gebruiken om Avaya one-X Agent te installeren:

- Installatie op bureaublad: zo kunt u de installatie naar het bureaublad downloaden en uitvoeren (de standaardinstallatie van Avaya). Het installatieprogramma begeleidt de gebruiker via een eenvoudige wizard bij het instellen van de installatieopties.
- Stille installatie: bij deze installatiemethode (installatie vanaf de opdrachtregel) voert u het standaardinstallatiepakket uit vanaf de opdrachtregel, zonder gebruik te maken van een grafische gebruikersinterface. Installatieopties worden bestuurd via de parameters op de opdrachtregel.
- Push-installatie: met de push-installatie (configureerbare stille installatie) kunt u de installatiedatabase van Avaya one-X Agent aanpassen. Het bedrijf heeft de hulp nodig van netwerkbeheerders om dit te doen, meestal als onderdeel van de Windowsdomeinlogin van de gebruiker, om het bestand op de computer van de agent te plaatsen.

.

# <span id="page-7-0"></span>**Overzicht architectuur**

Avaya one-X Agent gebruikt de volgende systeemarchitectuur, software-integraties en softwarecomponenten voor een multi-channel oplossing in contactcentra.

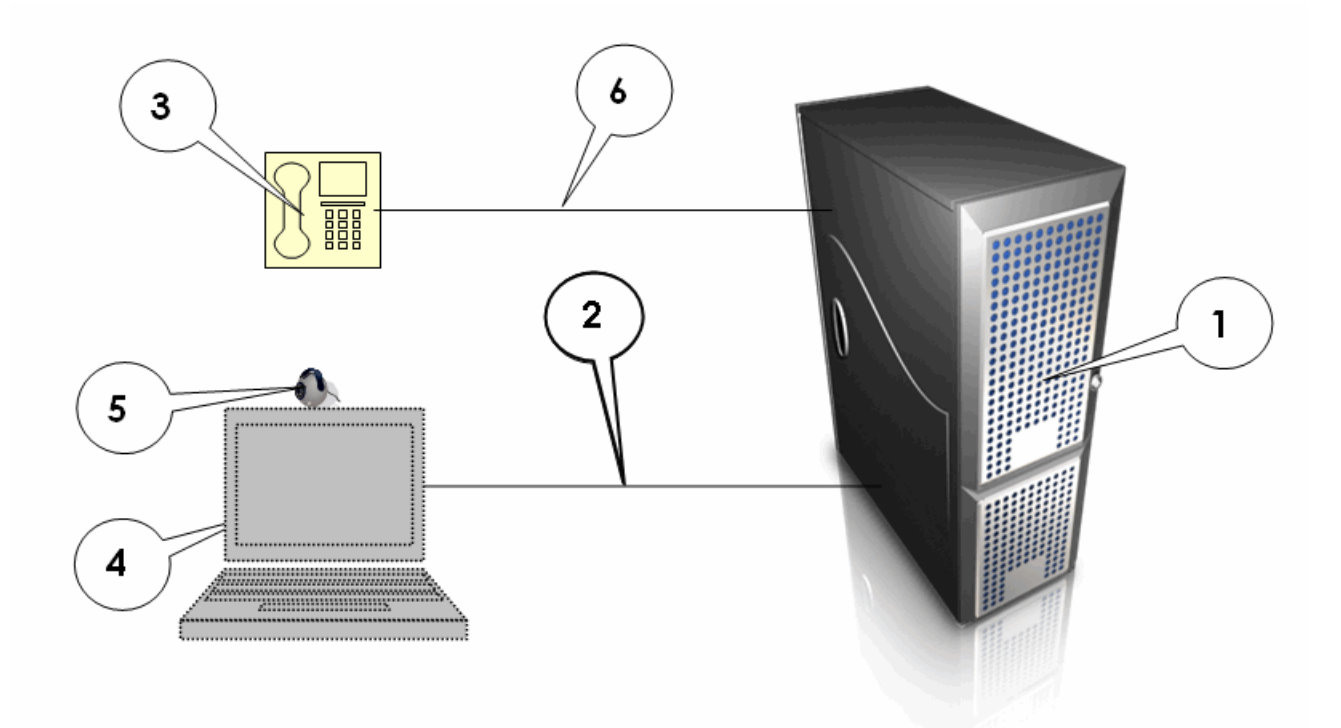

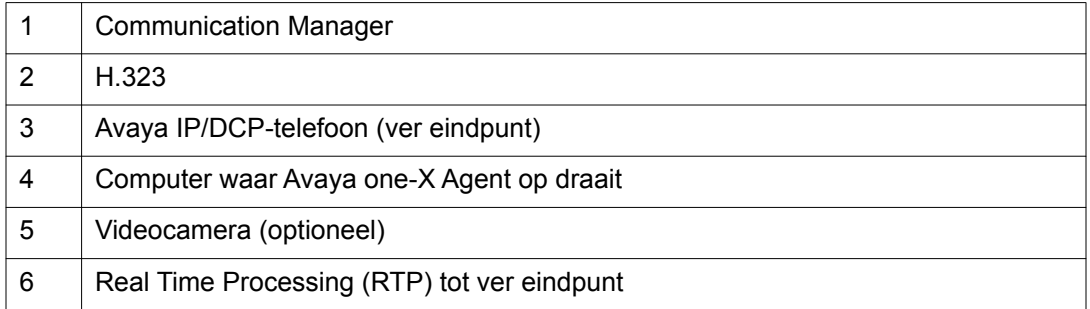

# <span id="page-8-0"></span>**Hoofdstuk 2: Vereisten**

# **Vereisten bedrijf**

#### **Communication Manager**

Om Avaya one-X Agent te kunnen gebruiken voor H.323-spraak- of videogesprekken, moet u beschikken over een toestel dat goed geconfigureerd is voor Avaya one-X Agent op een mediaserver waarop een van de volgende versies van Communication Manager draait:

- Communication Manager versie 2.x en hoger (alleen spraak)
- Communication Manager versie 4.x en hoger (spraak en video)

#### **Avaya Video Telephony Solution**

Als u de videofunctie wilt gebruiken, moet u beschikken over een van de volgende softwarepakketten:

- Avaya Video Telephony Solution 3.0
- Avaya Video Telephony Solution 4.0

## **Softwarevereisten**

#### **Besturingssysteem**

Op bureaucomputers of laptops moet een van de volgende 32–bits of 64-bits besturingssystemen draaien:

- Microsoft Windows 7
- Microsoft Windows XP Professional met Service Pack 2 of Service Pack 3
- Microsoft Windows Vista Service met Service Pack 1 voor Business, Enterprise of Home Premium
- Microsoft Windows 2003 Server Terminal Services
- Microsoft Windows 2008 Server Terminal Services

#### <span id="page-9-0"></span>**Softwaredownloadpakket**

U moet beschikken over het volgende softwarepakket:

- Installatieprogramma Avaya one-X Agent
- Installatieprogramma Polycom Video (alleen nodig als u video gebruikt)

U kunt de software downloaden vanaf de website van Avaya:

#### <http://www.avaya.com/support>

#### **Vereiste Microsoft-producten**

Avaya one-X Agent heeft de volgende Microsoft-producten nodig:

- Microsoft Internet Explorer 7.0 of later (om de functie Klikken om te kiezen in Internet Explorer te kunnen gebruiken)
- Microsoft .NET Framework 3.5 Service Pack 1
- Microsoft Re-distributable Primary Interop Assemblies (PIA), alleen vereist als u contactpersonen van Microsoft Office importeert vanuit Microsoft Office 2003 of 2007
- Windows Media Player R10 of hoger, vereist als u het H.323-protocol gebruikt

U kunt de software downloaden vanaf de website van Microsoft:

<http://www.microsoft.com>

### **Functies die afhankelijk zijn van de configuratie**

In de volgende tabel ziet u de beschikbaarheid van functies van Avaya one-X Agent die worden ondersteund door 32-bits, 64-bits en serverbesturingssystemen die worden aanbevolen voor Avaya one-X Agent.

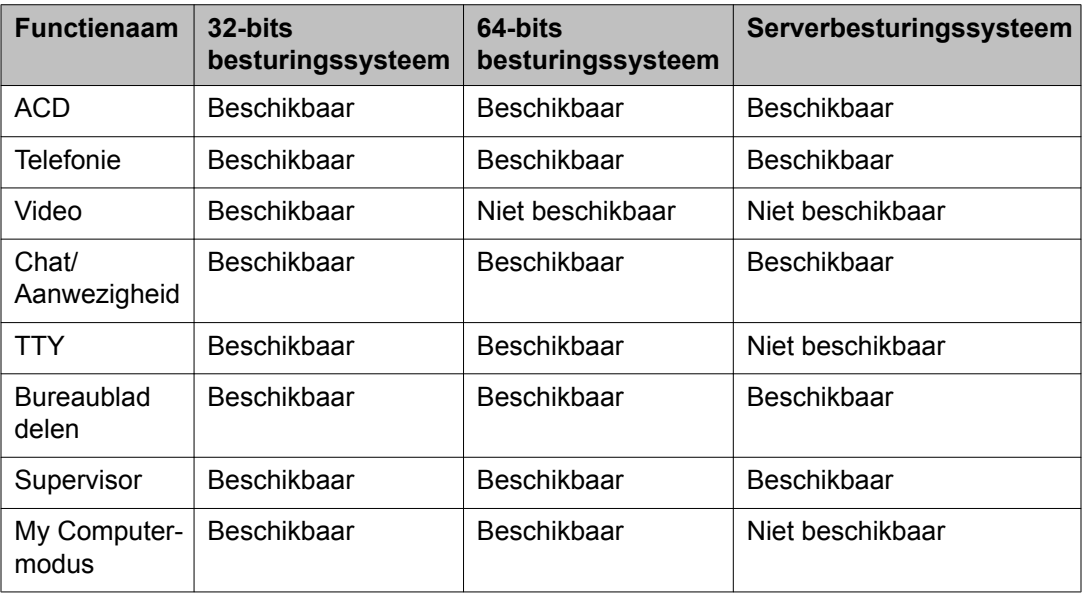

# <span id="page-10-0"></span>**Computer- en andere hardwarevereisten**

# **Belangrijk:**

Zorg ervoor dat de hardware juist geconfigureerd is en in uw pc functioneert zoals het hoort. Elk onjuist geconfigureerd apparaat in uw pc kan mogelijk problemen met het normale functioneren van Avaya one-X Agent veroorzaken. Een hardwareonderdeel kan een geluidskaart, schijfstation, vaste schijf, muis of videokaart zijn.

#### **Hardwarespecificaties voor clients die alleen spraakgestuurd werken in de modi Desk Phone of Other phone**

Gebruikers die de uitgebreide verbindingsmodi Desk Phone of Other Phone gebruiken, moeten voldoen aan de volgende minimale hardwarevereisten voor clients. Systemen met deze specificaties zijn niet gelijkwaardig aan systemen die andere mediatypen gebruiken, zoals VoIP, video, het delen van het bureaublad of chatten.

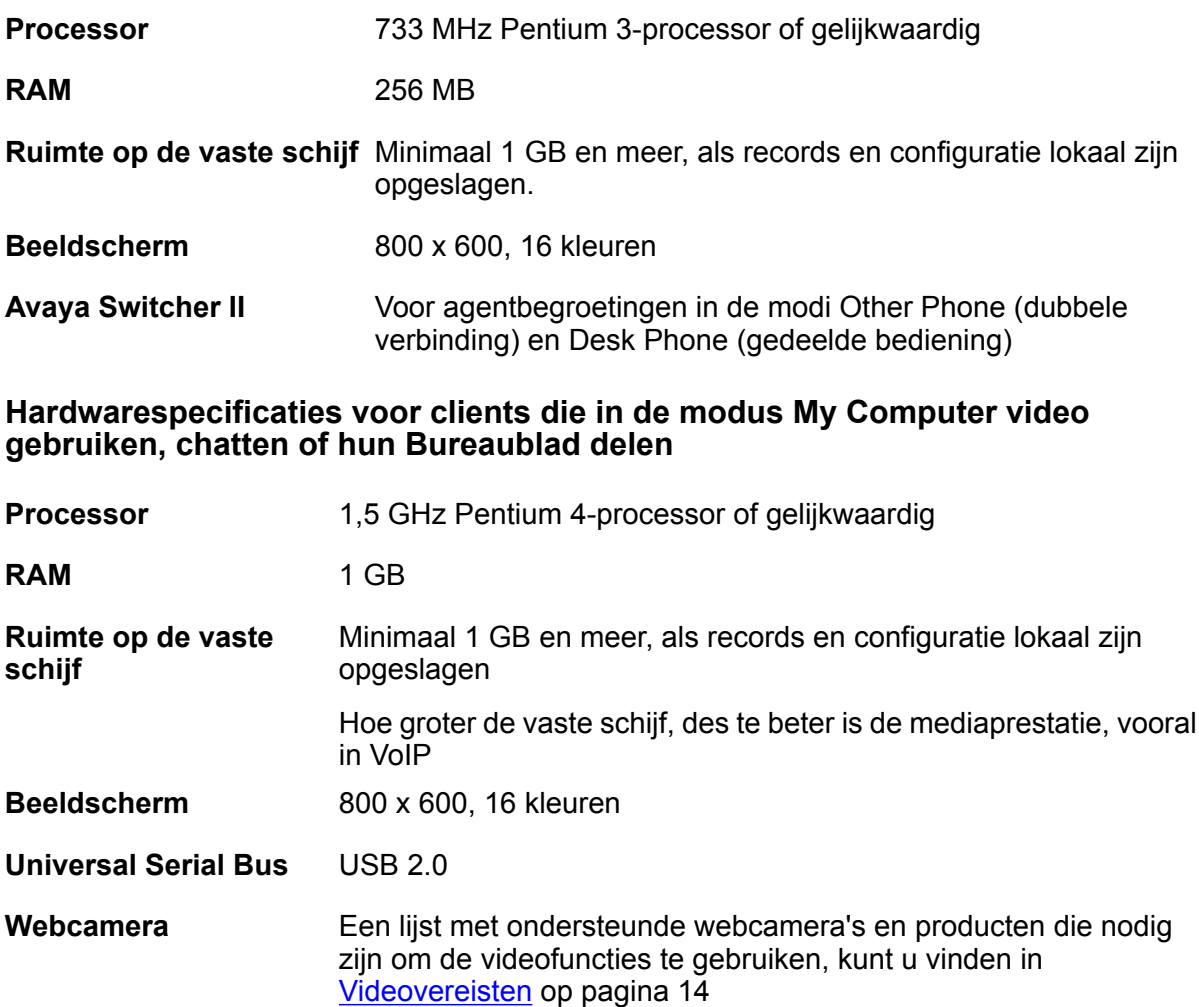

#### **Avaya Switcher II** Voor agentbegroetingen in de modi Other Phone (dubbele verbinding) en Desk Phone (gedeelde bediening)

#### **PC-headset of hoofdtelefoon**

PC-headsets zijn nodig voor de modus My Computer.

Avaya test, verkoopt of ondersteunt geen headsets meer. In plaats daarvan worden sommige headsets in combinatie met Avaya one-X Agent getest door DevConnect-partners. Avaya one-X Agent heeft een API gepubliceerd die headsets van het merk Avaya ondersteunt waarmee de DevConnect-partners de headset-interface kunnen testen met het DevConnectprogramma. Zie de website van DevConnect of de pagina over Avaya one-X Agent op de website van Avaya voor meer recente informatie over testen.

### *D* Opmerking:

Avaya beveelt niet een specifieke headset aan, maar sommige door Avaya gemerkte versies van headsets van Plantronics worden getest via het DevConnect-programma.

Zie de overgangsgids op de website Plantronics voor een vergelijking tussen de voormalige Avaya-headsets en hun Plantronics-equivalenten. U kunt via de volgende koppeling het PDF-bestand downloaden met de lijst headsets:

http://www.plantronics.com/media/uc/avaya\_transition\_quide.pdf

Hieronder volgt een opsomming van de draadloze (USB/PC) headsets die zijn getest met Avaya one-X Agent en die naar behoren werken. De lijst staat in willekeurige volgorde.

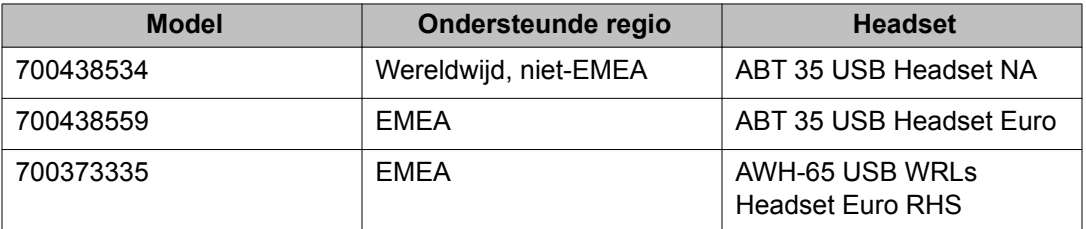

### **Opmerking:**

Voor het gebruik van deze draadloze headsets hebt u de software Persono Suite versie 1.1 nodig.

Hieronder volgt een opsomming van de bedrade (USB/PC) headsets die zijn getest met Avaya one-X Agent en die naar behoren werken. De lijst staat in willekeurige volgorde.

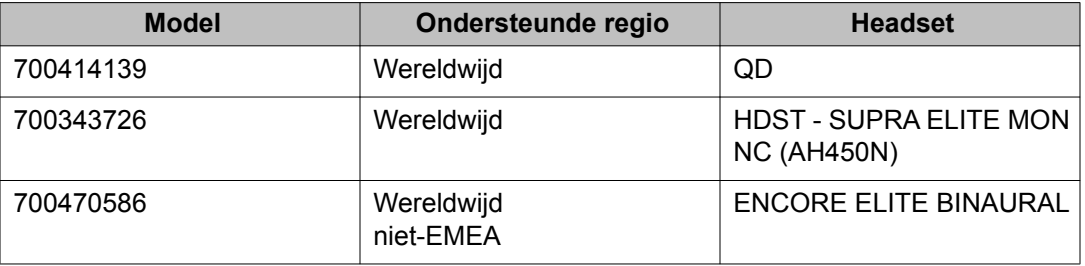

#### $\star$  **Opmerking:**

Om deze bedrade headsets te kunnen gebruiken hebt u een USB-adapter-RHS nodig.

#### **IP-telefoons (voor de modus Desk Phone)**

Avaya one-X Agent biedt ondersteuning voor Avaya-telefoons. Hieronder staan de telefoontypen die beschikbaar zijn voor Communication Manager en die officieel ondersteund worden voor gebruik met Avaya one-X Agent:

- Avaya 24xx-serie
- Avaya 46xx-serie
- Avaya 64xx-serie
- Avaya 96xx-serie (behalve 9610. De 9610 is niet geschikt als ACD-telefoon)

## *C* Opmerking:

Avaya 96x1-sets worden ook wel aangeduid als 96xx-sets als deze worden bediend met Communication Manager versie 6.2 of eerder.

• Clarisys i750 USB-internettelefoon

## **Opmerking:**

U kunt ook H.323-telefoons van de 16xx-serie met Avaya one-X Agent gebruiken, zolang ze op Communication Manager ingesteld zijn als telefoons van de 46xx-serie.

#### **Geluidskaart (voor de modus My Computer)**

De computer moet beschikken over een full-duplex geluidsysteem. Avaya beveelt de volgende geluidskaarten aan om te gebruiken met Avaya one-X Agent, aangezien deze geluidskaarten naar behoren werken. De lijst staat in willekeurige volgorde.

- Creative Labs Live
- Creative Labs Audigy
- Creative Labs Audigy 2

U kunt de meest recente stuurprogramma's voor deze geluidskaarten downloaden vanaf de klantondersteuningswebsite van Creative Labs.

### *C* Opmerking:

Het gebruik van splitters in combinatie met een van deze geluidskaarten kan resulteren in een matige geluidskwaliteit.

## *C* Opmerking:

De meeste pc's en laptops beschikken over een ingebouwd geluidssysteem dat voldoet aan de geluidsnorm Intel High Definition. Deze pc's en laptops werken naar tevredenheid zonder dat er een extra geluidskaart of -systeem nodig is.

# <span id="page-13-0"></span>**Videovereisten**

Avaya Video Telephony Solution biedt agenten de mogelijkheid om van punt tot punt in een contactcentrum met elkaar te communiceren.

Avaya Video Telephony Solution is een optionele functie van Avaya one-X Agent waarvoor de RFA-licentie (Remote Feature Activation) van Communication Manager vereist is. Meer informatie over deze licentie vindt u in de paragraaf [Licentievereisten](#page-14-0) op pagina 15.

# **<sup>***O***</sup>** Opmerking:

Avaya one-X Agent ondersteunt video met H.323 in de modi My Computer en Desk Phone.

Meer informatie over videofuncties vindt u in de implementatiegids bij Avaya Video Telephony Solution, die beschikbaar is op de website van Avaya:

#### <http://www.avaya.com/support>

#### **Communication Manager**

De functies van Avaya Video Telephony Solution zijn anders in de verschillende versies van Communication Manager, omdat video deel uitmaakt van Communication Manager. Communication Manager 3.x of later is vereist voor video.

#### **Webcamera**

De volgende USB-camera's zijn met Avaya one-X Agent getest en werken naar behoren. De lijst staat in willekeurige volgorde.

- Camera Logitech QuickCam® Communicate MP(S5500)
- Logitech QuickCam® Ultra Vision
- Logitech QuickCam® Pro 9000
- Microsoft VX-3000
- Microsoft VX-6000
- Creative® WebCam Live!® Motion

Op de volgende sites kunt u extra informatie vinden over de videoproducten:

• Ga naar de website van Avaya voor een recente lijst van ondersteunde webcamera's:

[http://www.avaya.com/support](http:// www.avaya.com/support)

- Ga naar de website van de fabrikant voor meer informatie over de ondersteunde webcamera's.
- Zorg ervoor dat uw pc voldoet aan de systeemvereisten voor uw webcamera.

# <span id="page-14-0"></span>**Vereisten netwerkverbinding**

U kunt een LAN (Local Access Network), DSL (Digital Subscriber Line) of een breedbandverbinding met het netwerk tot stand brengen. In de volgende lijst worden de netwerkvereisten weergegeven die voor elk type configuratie gelden:

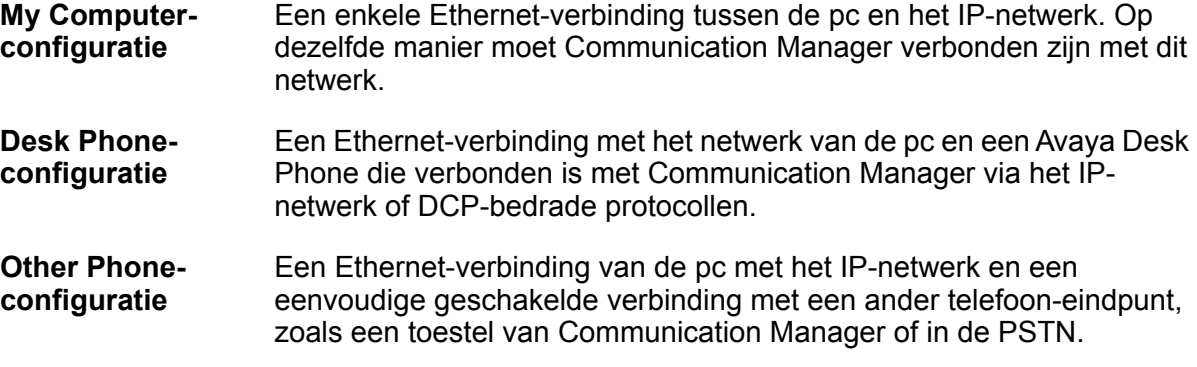

# **Tip:**

Avaya biedt gedetailleerde en informatieve documenten waarin alle aspecten van netwerkgebruik worden gedefinieerd en waarin wordt beschreven hoe deze aspecten van invloed kunnen zijn op de VoIP-communicatie (Voice-over-IP). U kunt deze documenten downloaden vanaf de website van Avaya:

[http://www.avaya.com/support](http:// www.avaya.com/support)

# **Licentievereisten**

Avaya regelt het gebruik van Avaya one-X Agent en de optionele Avaya Video Telephony Solution via licenties. Om deze producten te kunnen gebruiken, moet u licenties ervoor aanschaffen.

#### **Licentievereisten Avaya one-X Agent**

Voordat u Avaya one-X Agent installeert, moet u ervoor zorgen dat de systeembeheerder Communication Manager heeft geregistreerd met het vereiste aantal registratielicenties voor Avaya one-X Agent.

Verschillende soorten gebruikers, namelijk agenten, niet-agenten en supervisors, kunnen de functies van Communication Manager gebruiken. Afhankelijk van het type gebruiker verleent het systeem toegang tot een bepaald Gebruikerstype, zodat die gebruiker alle functies kan gebruiken die gekoppeld zijn aan dat type, tenzij via Communication Manager nog meer beperkingen zijn opgelegd. Als een gebruiker niet van plan is op de ACD in te schrijven als

agent, maar wel de functies van Avaya one-X Agent wil gebruiken, kan de gebruiker het licentietype Niet-agent gebruiken.

#### **Licentievereisten Avaya Video Telephony Solution**

Avaya Video Telephony Solution is een optionele functie van Avaya one-X Agent die is ondergebracht in de RFA-licentie van Communication Manager. U hebt deze licentie alleen nodig als u de videofunctie van Avaya one-X Agent gebruikt. Avaya one-X Agent ondersteunt alleen video in de modus H.323. Elk station van Avaya one-X Agent dat op Communication Manager geconfigureerd is, vereist één RTU-licentie voor de functie Maximum Video Capable Avaya one-X Agent Endpoints. Deze licenties zijn opgenomen in alle RFA-licenties van Communication Manager.

Voor meer informatie over de licentie wordt u verwezen naar het hoofdstuk Licenties van de handleiding *Overzicht Avaya one-X Agent*.

# <span id="page-16-0"></span>**Hoofdstuk 3: Checklist installatie Avaya one-X Agent**

Aangezien Avaya one-X Agent samenwerkt met veel verschillende producten en services, moet u een plan uitstippelen om de installatie goed te laten verlopen. Gebruik deze checklist om een planning van uw activiteiten te maken. Deze checklist zorgt ervoor dat aan alle vereisten voldaan wordt om de installatie foutloos te laten verlopen.

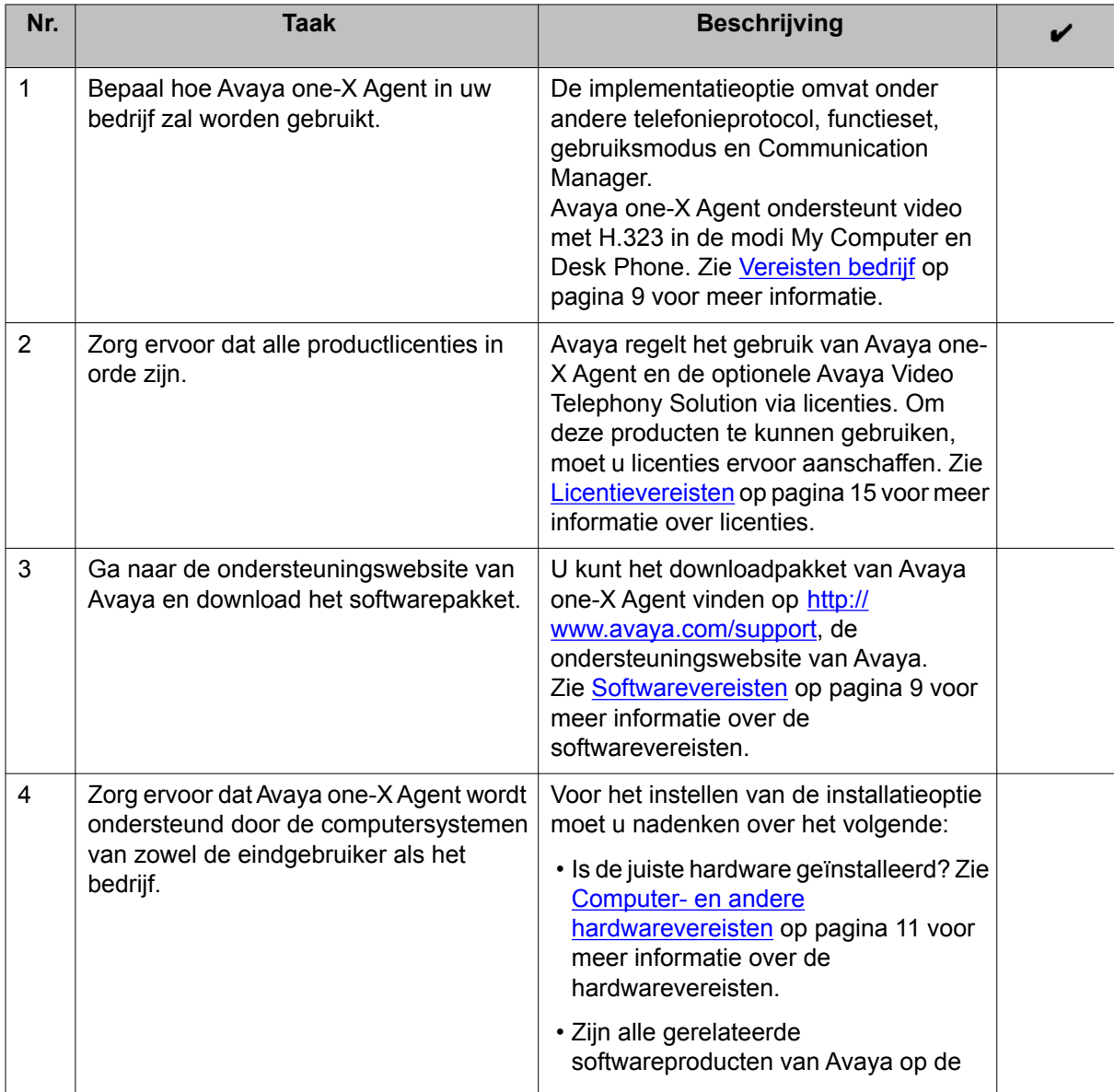

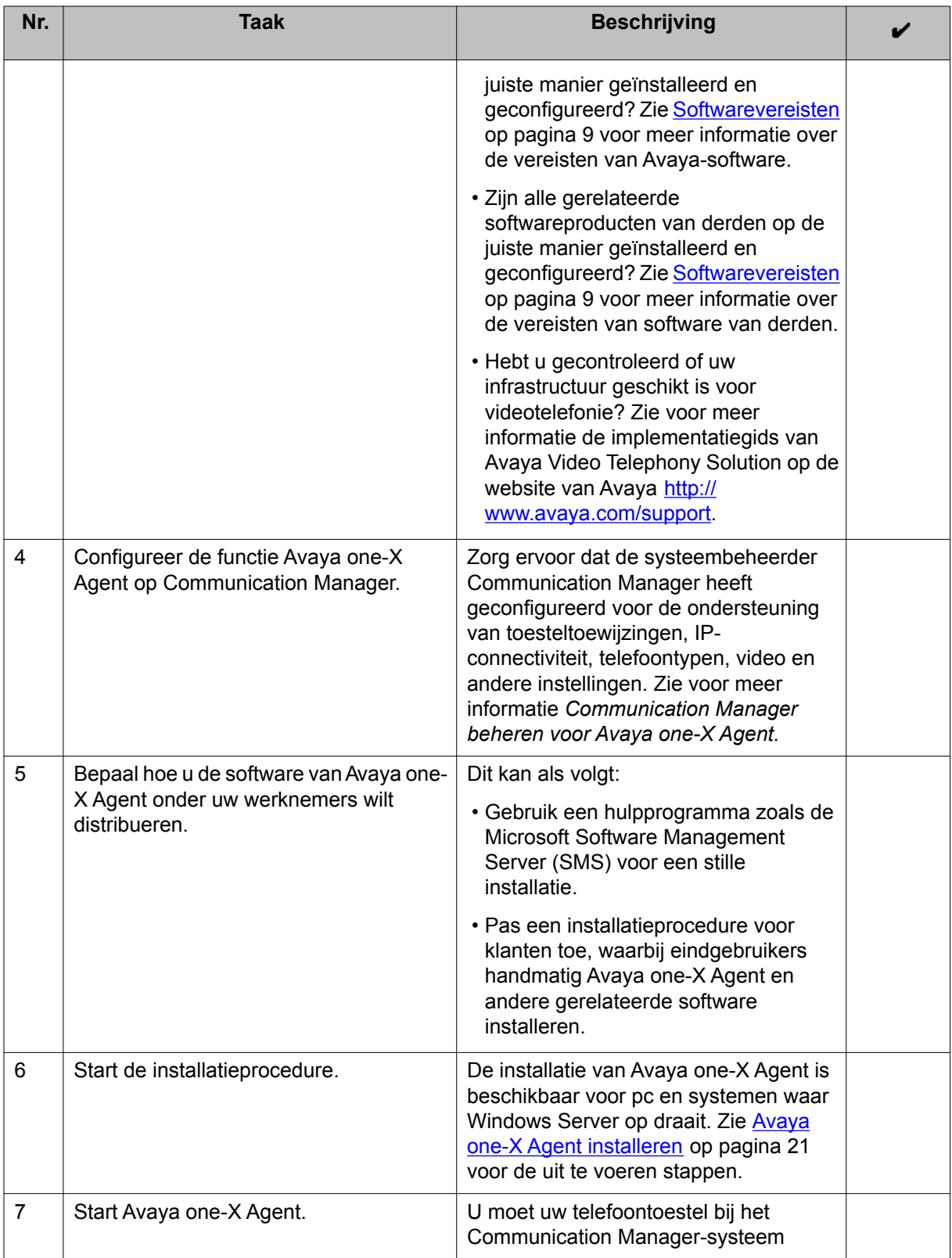

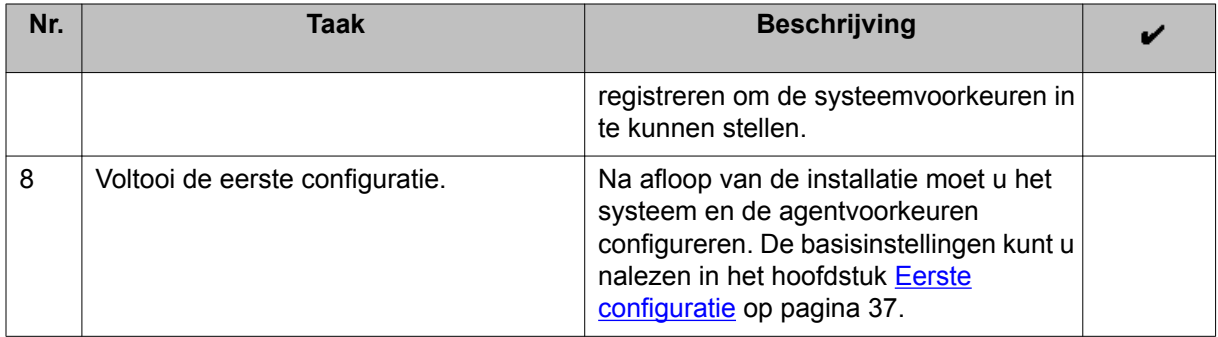

Checklist installatie Avaya one-X Agent

# <span id="page-20-0"></span>**Hoofdstuk 4: Avaya one-X Agent installeren**

U of uw systeembeheerder kan Avaya one-X Agent installeren via een grafische gebruikersinterface of met een stille procedure in een netwerkomgeving waarin een netwerkbeheersysteem, zoals SMS, geïmplementeerd is.

Met de installatie via de grafische gebruikersinterface gebruikt u een installatiewizard voor de installatie. Eindgebruikers in het bedrijf kunnen alle vereiste software naar hun pc downloaden en installeren.

Met de stille installatie kunt u de standaardinstallatie vanaf de interface van de opdrachtregel (CLI, command line interface) uitvoeren. U kunt dit lokaal op uw bureaublad doen of met behulp van een hulpmiddel, zoals SMS. De systeembeheerder van het bedrijf test en installeert de installatiesoftware van Avaya one-X Agent. Bovendien kunt u de configuratie van Avaya one-X Agent aanpassen, zodat deze voldoet aan de wensen van het bedrijf, en het aangepaste databasebestand van de installatie via een CLI-installatie in een installatiebestand plaatsen.

# **Avaya one-X Agent installeren (via grafische gebruikersinterface)**

#### **Vereisten**

- Als u van plan bent om Avaya one-X Agent te installeren met video en als Avaya IP Softphone of Avaya one-X<sup>®</sup> Communicator op uw computer geïnstalleerd is met video, moet u de Polycom-video bij elk van deze producten verwijderen en de Polycom-video die bij het installatieprogramma van Avaya one-X Agent hoort installeren. Zie [Bestaande](#page-66-0) [software verwijderen](#page-66-0) op pagina 67 voor meer informatie.
- Zorg ervoor dat Microsoft .NET Framework 3.5 SP1 op uw computer geïnstalleerd is.
- Als u van plan bent de functie Klikken om te kiezen onder Mozilla Firefox te gebruiken, moet u er zeker van zijn dat Mozilla Firefox geïnstalleerd is.

2. Pak de inhoud van het zipbestand uit en dubbelklik op het bestand OneXAgentSetup.exe.

De installatiewizard start en toont het welkomstscherm.

3. Klik in het welkomstscherm op **Volgende**.

<sup>1.</sup> Blader met Windows Verkenner naar de map waarin de installatiesoftware van Avaya one-X Agent staat die u hebt gedownload van de website van Avaya.

Het venster Licentieovereenkomst voor eindgebruikers verschijnt in beeld.

4. Selecteer in het venster Licentieovereenkomst voor eindgebruikers het selectievakje **Ik ga akkoord met de voorwaarden zoals beschreven in deze licentieovereenkomst** en klik op **Volgende**.

Het venster Gebruikersgegevens wordt weergegeven.

- 5. Voer in de velden **Volledige naam** en **Organisatie** uw eigen naam en de naam van uw organisatie in.
- 6. Klik in het venster Gebruikersgegevens op **Volgende**. Het venster Doelmap wordt weergegeven.
- 7. Voer in het venster Doelmap de locatie in waar u Avaya one-X Agent wilt installeren en klik op **Volgende**.

Het venster Gegevens Centraal beheer wordt weergegeven.

- 8. Als Centraal beheer geïnstalleerd is voor Avaya one-X Agent, voert u de volgende stappen uit:
	- a. Selecteer het selectievakje **Centrale opslag van profielinformatie inschakelen**.
	- b. Voer het IP-adres en het poortnummer van de server van Centraal beheer in de velden **Host Centraal beheer** en **Poort Centraal beheer** in. Voer bijvoorbeeld het volgende in: https://[HOSTANDPORT]/oneXAgentCM/ client/.

U bent niet verplicht deze velden in te vullen. U kunt Avaya one-X Agent installeren zonder het selectievakje **Centrale opslag profielinformatie inschakelen** te markeren. Een voorbeeld-URL met poortnummer en pad verschijnt. Als u de standaardpoort niet hebt gewijzigd, typt u het IP-adres in dit voorbeeld om het poortnummer te behouden. Het volgende is een voorbeeld-URL met een schuine streep (/) aan het eind. https://148.147.18.62:8643/oneXAgentCM/ client/.

9. Klik op **Volgende**.

Het scherm Informatie taalpakketten verschijnt.

- 10. Kies Taalpakketten voor toekomstige gebruikers en klik op **Volgende**. Het optievenster van one-X Agent wordt weergegeven.
- 11. Kies in het venster one-X Agent Opties de gewenste opties.

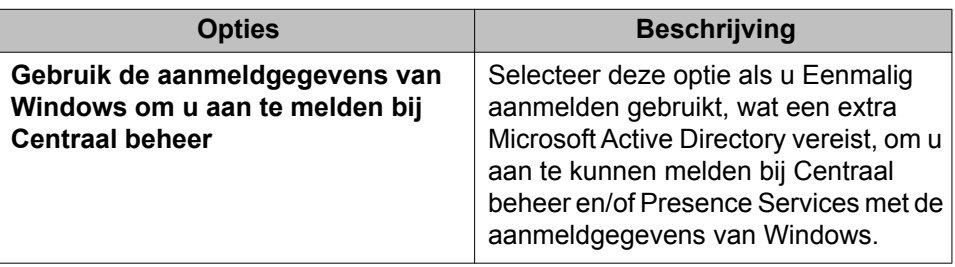

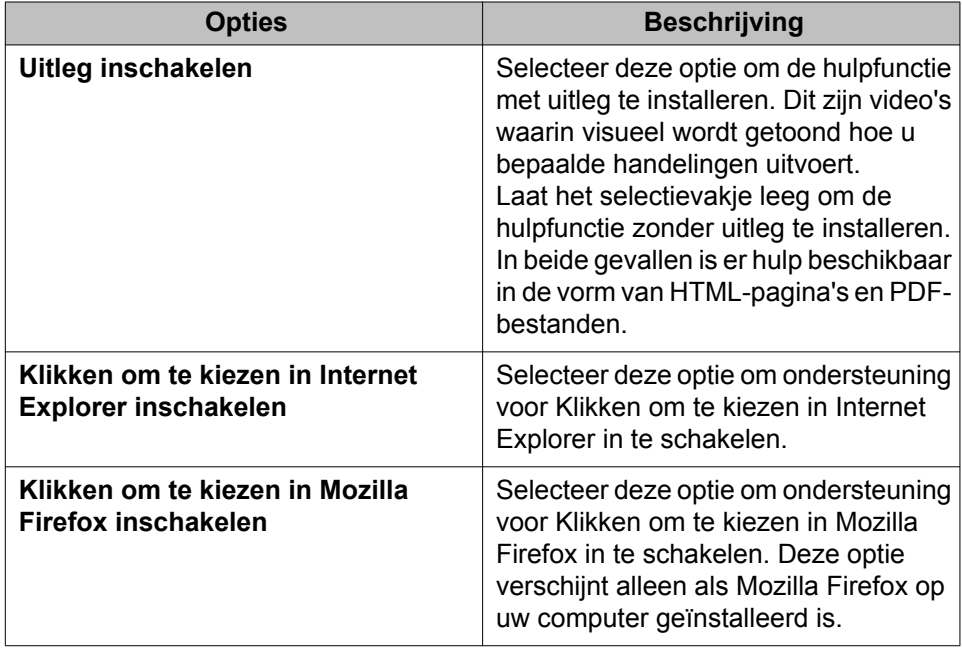

#### 12. Klik op **Volgende**.

Het venster Video-informatie wordt weergegeven.

13. Als u video wilt inschakelen in Avaya one-X Agent, markeert u het selectievakje **Video inschakelen** op het venster Video-informatie.

De optie **Video inschakelen** is alleen aanwezig als de juiste versie van Polycom Video op de computer geïnstalleerd en gevonden is.

- 14. Selecteer de optie Baudrate uit de beschikbare opties om de TTY-baudrate te wijzigen. De TTY-baudrate is standaard **45,45**. In Noord-Amerika is de TTYbaudrate standaard 45,45.
- 15. U voltooit de installatie van Avaya one-X Agent door op **Installeren** te klikken. Het systeem start de installatie van Avaya one-X Agent en de wizard toont een voortgangsbalk. Na afloop van de installatie verschijnt het venster Wizard Setup van Avaya one-X Agent voltooid in beeld.
- 16. U kunt Avaya one-X Agent onmiddellijk starten nadat u de wizard hebt afgesloten als u in het venster Wizard Setup van Avaya one-X Agent voltooid de optie **one-X Agent starten bij afsluiten installatie** hebt geselecteerd.
- 17. Klik in het venster Wizard Setup van Avaya one-X Agent voltooid op **Voltooien**. Hiermee wordt de handmatige installatie van Avaya one-X Agent afgesloten.

# <span id="page-23-0"></span>**Avaya one-X Agent installeren (stille installatie)**

Het stille installatieprogramma voert de installatie van Avaya one-X Agent uit met de volgende functies:

- H.323-protocol
- Avaya Video Telephony Solution
- Microsoft Internet Explorer
- Mozilla Firefox
- Polycom-video

U kunt alle opties die bij de installatie via een grafische gebruikersinterface beschikbaar zijn configureren en ze gebruiken in de stille installatie. U kunt de instellingen van OneXAgentSetup.exe gebruiken om Avaya one-X Agent 2.5 te installeren met de standaardopties of met specifieke opties, zoals beschreven in de onderstaande procedures.

- 1. Open de opdrachtregel en blader naar de map waarin de installatiesoftware van Avaya one-X Agent staat die u vanaf de website van Avaya gedownload hebt.
- 2. Om Avaya one-X Agent met de standaardopties te installeren, moet u de volgende opdracht op de opdrachtregel starten: OneXAgentSetup.exe /qn
- 3. Om Avaya one-X Agent te installeren met specifieke opties, moet u de juiste waarden van eigenschappen opgeven voor elke optie die u via de opdrachtregel of in het bestand install.properties wilt installeren. De volgende tabel bevat de beschrijvingen van eigenschappen:

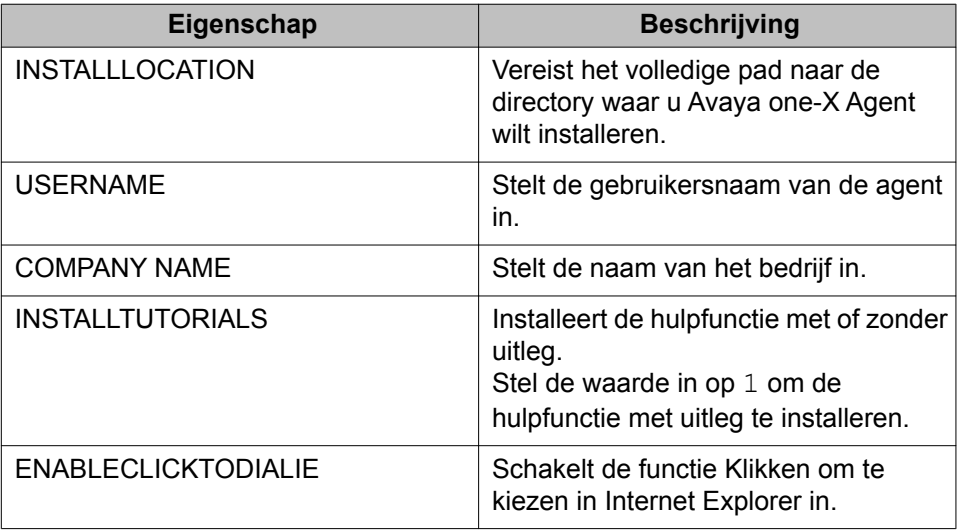

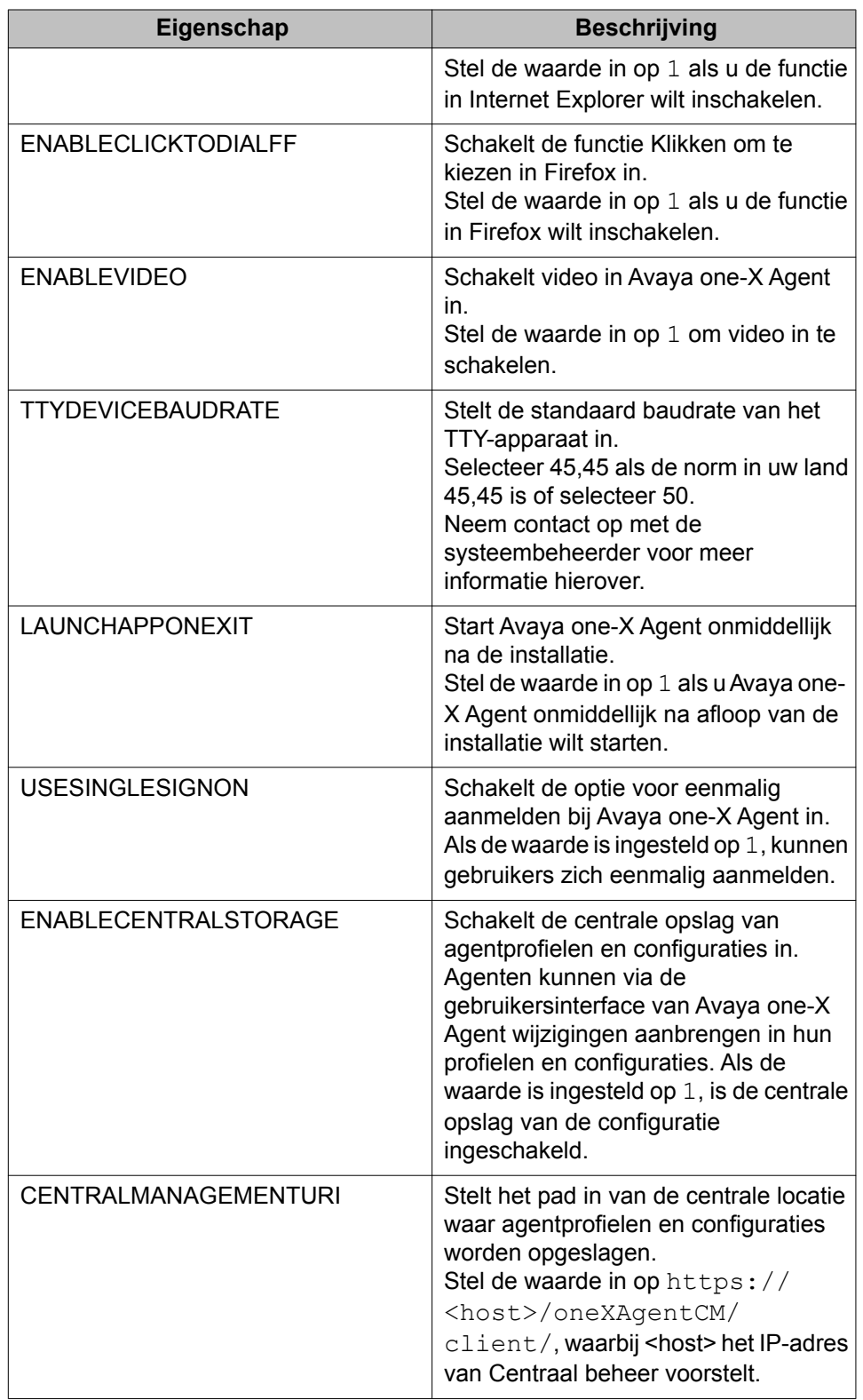

<span id="page-25-0"></span>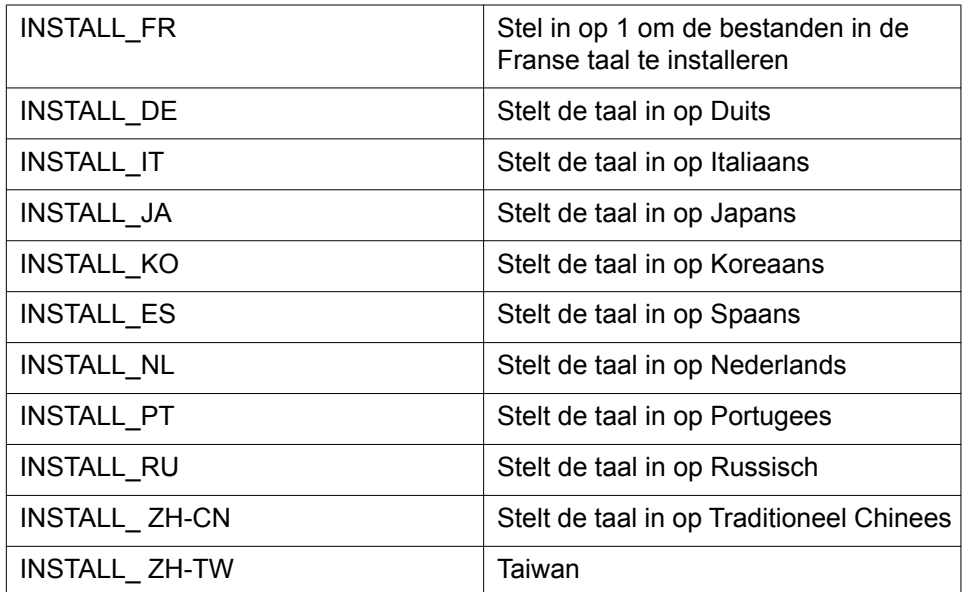

4. Voer de volgende opdracht uit om Avaya one-X Agent met specifieke opties te installeren:

OneXAgentSetup.exe /qn <property> =<property value>

U kunt bijvoorbeeld de volgende opdracht gebruiken om video in te schakelen en Centraal beheer te gebruiken voor de Franse en Duitse taalpakketten:

```
OneXAgentSetup.exe /qn EnableVideo=1 CENTRALMANAGEMENTURI=https://
148.147.173.187/oneXAgentCM/client/
 INSTALL_FR=1 INSTALL_DE=1
```
# **Opmerking:**

Als u van plan bent om Avaya one-X Agent eerst door te geven aan andere computers en het programma vervolgens op elke computer apart te installeren, kunt u verschillende opties gebruiken om Polycom en Avaya one-X Agent op de computer van agenten te plaatsen. Nadat het bestand naar de computer van een agent is gekopieerd, kunt u een aangepast script toepassen om de software op de computers van andere agenten te installeren. Vraag hiervoor de hulp van uw eigen technische experts, want Avaya ondersteunt een dergelijke installatie niet.

### **Installatie aanpassen**

Aangezien Avaya een eigenschappenbestand (install.properties) voor de installatie met Avaya one-X Agent meelevert, kunt u de installatie aanpassen.

# <span id="page-26-0"></span>**Avaya one-X Agent upgraden naar versie 2.5**

### **Belangrijk:**

Avaya raadt u aan de Centraal beheer 2.5-server te upgraden voordat u de upgrade van de Avaya one-X Agent 2.5-client uitvoert als u het Avaya one-X Agent-systeem gebruikt in combinatie met Centraal beheer.

Het installatieprogramma van Avaya one-X Agent voert automatisch een upgrade naar versie 2.5 uit voor de volgende versies die al op de computer geïnstalleerd zijn:

- Avaya one-X Agent 1.0
- Avaya one-X Agent 1.0, SP1
- Avaya one-X Agent 2.0
- Avaya one-X Agent 2.0, SP1
- Avaya one-X Agent 2.0, SP2
- Avaya one-X Agent 2.0, SP3

### **Belangrijk:**

Probeer geen upgrade uit te voeren op tussentijdse buildversies van Avaya one-X Agent versie 2.5, aangezien het installatieprogramma van Avaya one-X Agent dat niet ondersteunt. Als u probeert de toepassing tussen buildversies bij te werken, geeft het systeem foutmeldingen bij het aanmelden.

Voer de volgende stappen uit om Avaya one-X Agent te upgraden naar versie 2.5.

1. Blader met Windows Verkenner naar de map waarin de software van Avaya one-X Agent staat en dubbelklik op het bestand OneXAgentSetup.exe.

Het systeem herkent de eerdere installatie en verwijdert de geïnstalleerde versie van Avaya one-X Agent. Nadat de eerdere versie verwijderd is, start de installatiewizard en wordt het welkomstscherm getoond.

2. U schakelt een functie in of uit voordat u de upgrade naar Avaya one-X Agent 2.5 uitvoert door het bestand install.properties te openen en de opties van de functie aan te passen.

Het bestand install.properties staat in dezelfde map als OneXAgentSetup.exe.

3. Voer de stappen 3 tot 16 zoals beschreven in [Avaya one-X Agent installeren \(via](#page-20-0) [grafische gebruikersinterface\)](#page-20-0) op pagina 21 uit.

# <span id="page-27-0"></span>**Polycom-videosoftware installeren**

Video is een optionele functie voor Avaya one-X Agent. Als u van plan bent met Avaya one-X Agent videogesprekken te voeren, moet u eerst de webcamera met het bijbehorende stuurprogramma op uw pc installeren voordat u de Polycom-videosoftware installeert. De videosoftware is opgenomen in het installatiepakket van Avaya one-X Agent. Zie de paragraaf Videovereisten voor meer informatie over de videovereisten.

- 1. Installeer een webcamera met stuurprogramma. Zie de installatiegids bij de webcam voor een uitgebreide beschrijving van de procedure om de Polycom-videosoftware te installeren.
- 2. Navigeer naar de map met het installatieprogramma van Polycom.
- 3. Dubbelklik op **Polycom Video installeren**.
- 4. Voer de scherminstructies van de installatiewizard uit om de installatie te voltooien.

# **Avaya one-X Agent via XML beheren en configureren**

### **Belangrijk:**

Avaya raadt beheerders ten zeerste aan niet te proberen XML-configuratiebestanden in de standaard-opstartbestanden in de mappen Programma's of Application Data van de gebruiker te bewerken of toe te voegen. Beheerders die bekend zijn met XML, het bewerken van XML en XSD-definities kunnen deze bestanden wel bewerken.

Avaya raadt beheerders van Centraal beheer verder aan configuraties voor meerdere gebruikers te starten, implementeren en beheren. Centraal beheer vereist geen speciale XML-bewerkingen. Het biedt volledig beheer van gebruikersconfiguraties, ondersteuning voor hot-desking en de veiligheid van verificatie van Active Directory-gebruikers.

Systeembeheerders kunnen deze informatie gebruiken om Avaya one-X Agent te configureren voor een grote groep agenten en in contactcentra waar veel verschillende portfolio's afgehandeld worden. Deze informatie maakt het eenvoudiger voor beheerders om individuele profielen te creëren en om de installatie en configuratie van Avaya one-X Agent te optimaliseren.

#### **Profielinstelling**

Een profiel is een verzameling vooraf gedefinieerde instellingen en voorkeuren. Agenten gebruiken profielen om de vooraf gedefinieerde instellingen, zoals Thuis, Kantoor, Verkoop, Ondersteuning enzovoort te laden. Een profiel bestaat uit configuratiebestanden die lokaal

binnen een submap van de hoofdconfiguratie zijn opgeslagen. Normaal gesproken kunt u de configuratiebestanden vinden in: \Program Files\Avaya\Avaya one-X Agent

\<profile name>.

De instellingen van Programmabestanden kunnen alleen in het huidige gebruikersprofiel of in het standaardprofiel in de Application Data van de gebruiker worden geladen als deze Avaya one-X Agent voor het eerst start.

In het pad staat <profielnaam> voor de werkelijke naam van een agentprofiel. Deze naam wordt ook gebruikt als naam van de map. Als er geen profiel bestaat, creëert Avaya one-X Agent een standaardprofiel.

#### **Agentconfiguratie voorbereiden**

De configuratiebestanden worden opgeslagen als XML-bestanden in de profielmap op de locatie die beschreven is onder Profielinstelling. Avaya levert XSD-bestanden waarin de bestandstypen van alle configuratiebestanden gedefinieerd zijn. U kunt deze XSD-bestanden vinden in een apart downloadpakket op de website waar u de software kunt downloaden.

De volgende tabel toont de UI-scherminstellingen met de XML-configuratiebestanden en de bijbehorende XSD.

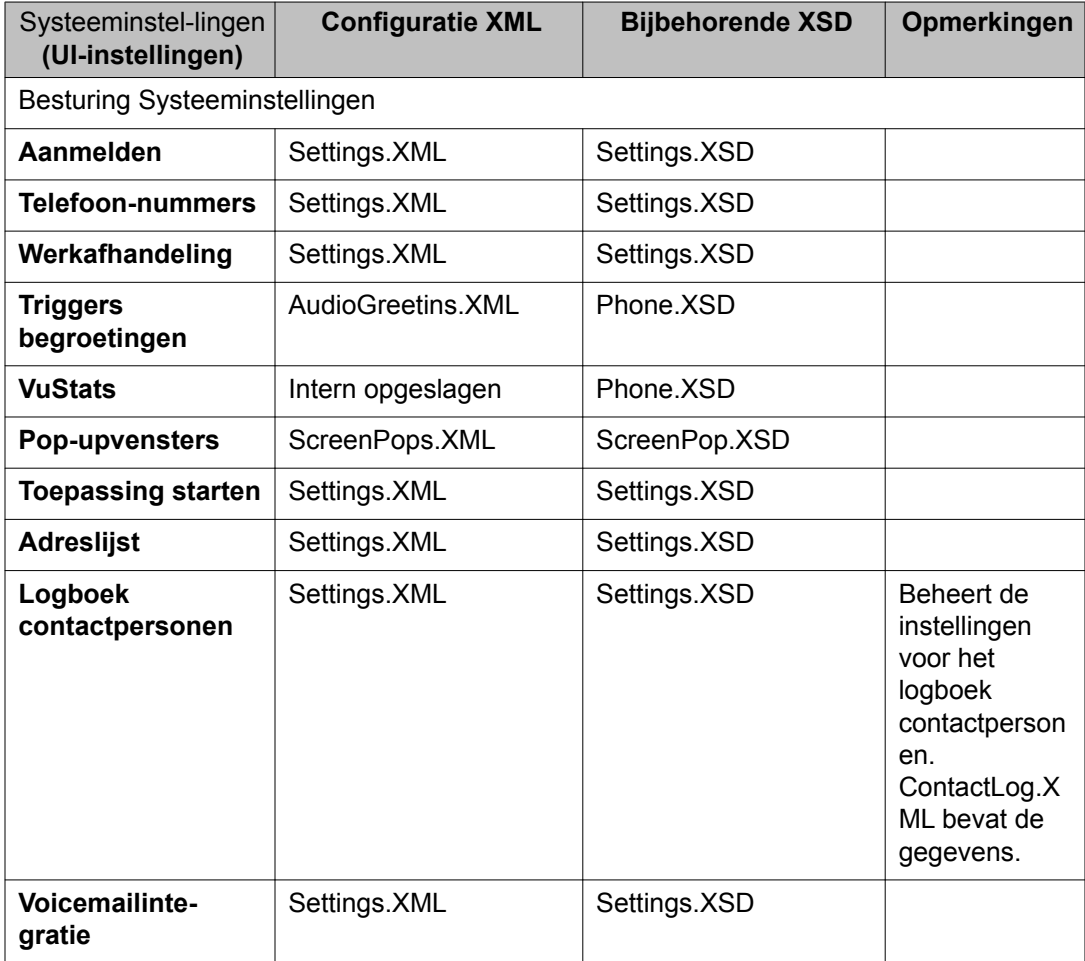

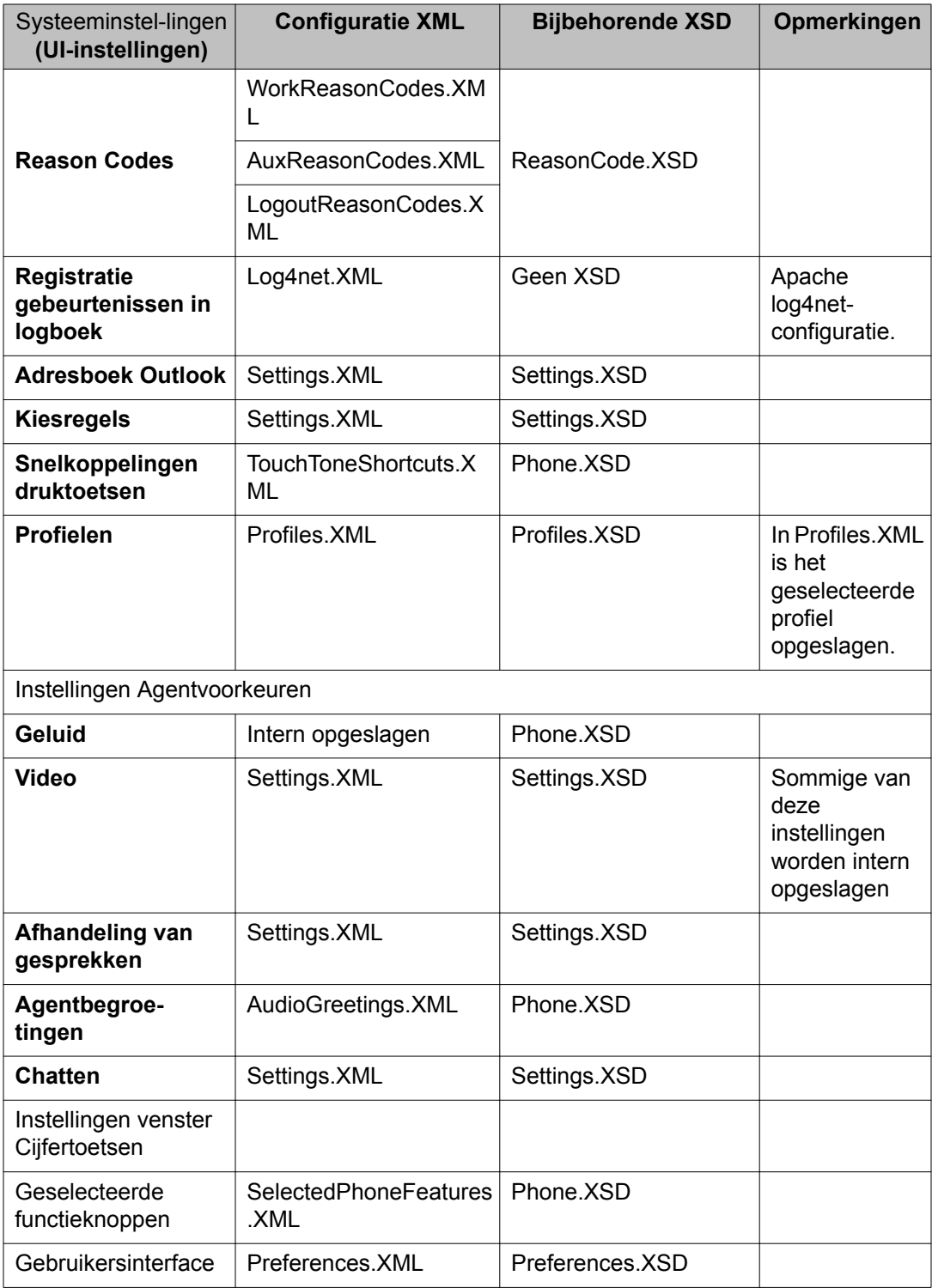

#### **Rechten van agenten beheren**

Beheerders kunnen attributen instellen om de rechten van agenten te beheren. De meeste UIinstellingen hebben het kenmerk ReadOnly (Alleen-lezen). Als de waarde van Read-only (Alleen lezen) is ingesteld op true (waar), kunnen agenten de instellingen voor het

bijbehorende veld op het scherm niet wijzigen. Het attribuut ReadOnly (Alleen lezen) werkt hiërarchisch, wat betekent dat de attribuutwaarde die is ingesteld voor een bovengeschikt element ook geldt voor alle ondergeschikte elementen. Hierdoor kunnen de rechten van agenten groepsgewijs worden beheerd.

Als u als beheerder bijvoorbeeld individuele toepassingen wilt beschermen tegen **Toepassing starten**, kunt u het kenmerk ReadOnly (Alleen lezen) de waarde true (waar) geven. Hierdoor kunnen agenten nieuwe starttoepassingen toevoegen. Het is zelfs zo dat u het attribuut ReadOnly (Alleen lezen) voor bovengeschikte elementen van alle instanties van ToepassingStarten moet instellen op true (waar) om te voorkomen dat agenten wat voor toepassing dan ook kunnen toevoegen. Hiermee voorkomt u dat agenten een configuratie Toepassing Starten toevoegen.

#### **Configuraties op de computer van agenten plaatsen**

Beheerders kunnen het pakket aanpassen, door configuratiebestanden toe te voegen na het maken van de standaard-XML-bestanden. De beheerder moet de bestanden in de map van de toepassing plaatsen. De map van de toepassing staat na de installatie van Avaya one-X Agent in de map Installation (bijvoorbeeld C:\Program Files\Avaya\OneXAgent). In dit stadium bevat de map het standaardbestand Settings.XML.

Als een agent zich aanmeldt bij een profiel en er blijken configuratiebestanden uit dat profiel te ontbreken, kopieert het systeem het vereiste bestand vanuit de installatiemap naar dat profiel. Als het vereiste bestand niet in de installatiemap te vinden is, creëert het systeem een standaard leeg configuratiebestand.

Aangezien de aanmeldgegevens voor stations en agenten en wachtwoorden in Settings.XML uniek zijn voor elke agent, moeten hun waarden gewist worden. Als Avaya one-X Agent wordt geïnstalleerd op een systeem waar ook IP Agent op draait, kan Avaya one-X Agent de instellingen van Aanmelden contactpersonen/Logboek contactpersonen importeren. Het systeem kan echter geen kiesregels importeren. De instelling wordt geïmporteerd nadat de instellingsbestanden vanuit de installatiemap zijn gekopieerd. De geïmporteerde bestanden vervangen de bestaande configuratiebestanden. Het is ook mogelijk dat deze configuratiebestanden door middel van zwervende profielen van Windows naar de computer van de agent worden gekopieerd. Avaya raadt aan de zwervende profielen van Windows te gebruiken om de configuratie af te leveren. Als u van plan bent om gebruikersnamen en wachtwoorden in het bestand Settings.XML te publiceren, moet u contact opnemen met de afdeling Ondersteuning van Avaya voor meer informatie over het versleutelen van wachtwoorden.

## **Belangrijk:**

Avaya raadt u aan de volledig functionele versie van de toepassing Centraal beheer te gebruiken om gebruikersconfiguraties consequent en continu te kunnen beheren.

Avaya one-X Agent installeren

# <span id="page-32-0"></span>**Hoofdstuk 5: Aan de slag**

In dit hoofdstuk wordt beschreven hoe u zich moet aanmelden bij Avaya one-X Agent. De procedure om u aan te melden is afhankelijk van hoe de configuratie van Avaya one-X Agent in uw netwerk geïmplementeerd is en het type verificatie dat door de implementatie wordt ondersteund. De twee typen verificaties zijn de basisverificatie en Eenmalig aanmelden.

#### **Basisverificatie**

Bij de basisverificatie worden de aanmeldgegevens gecontroleerd met gegevens op de servers, namelijk Communication Manager, Centraal beheer en Aanwezigheid Services, indien in het netwerk geïmplementeerd. U moet alle aanmeldgegevens bij elke server in uw configuratie en profielinformatie beheren. Voor Centraal beheer moet u de aanmeldgegevens voor Active Directory doorgeven om uw profielinformatie op te vragen, waarin deze aanmeldgegevens voor de secundaire server kunnen worden opgeslagen. Het systeem probeert u aan te melden met het als laatste gebruikte profiel, als de agent niet kan aanmelden bij Centraal beheer. De configuratie die als laatste is opgeslagen in de lokale cache wordt gebruikt om de agent te controleren en meldt u aan bij Avaya one-X Agent. Als er geen configuratie in de cache staat, zal Avaya one-X Agent een nieuwe standaardconfiguratie maken en gebruiken.

#### **Eenmalig aanmelden**

De verificatie van Eenmalig aanmelden is alleen beschikbaar met Centraal beheer. Dit moet zowel in Centraal beheer als Active Directory worden beheerd, zodat gebruikers niet hun aanmeldgegevens hoeven in te voeren om zich aan te melden bij Centraal beheer om hun profielen op te halen. Het systeem gebruikt automatisch de aanmeldgegevens die in het domeinnetwerk van Windows aan de gebruiker verstrekt zijn.

In dit hoofdstuk leert u hoe u de toepassing Avaya one-X Agent op uw pc start, hoe u een toestel aanmeldt, hoe u zich als agent registreert en hoe u zich aanmeldt bij een chatservice.

### **Belangrijk:**

Om Eenmalig aanmelden in te schakelen, moet u de beheerder van Centraal beheer configureren voor Avaya one-X Agent.

# **Aanmelden bij Avaya one-X Agent**

U moet uw station registreren bij Communication Manager om uw systeemvoorkeuren te configureren, rechtstreeks gesprekken te voeren en te beantwoorden of om u aan te melden als agent. U wordt automatisch aangemeld als u of een beheerder in het venster **Systeeminstellingen** automatische registratie heeft ingeschakeld.

Als u het systeem voor het eerst gebruikt en Avaya IP Agent wordt op uw computer herkend, dan worden uw aanmeldgegevens, contactpersonen en logboeken geïmporteerd als u zich

<span id="page-33-0"></span>aanmeldt bij Avaya one-X Agent. De Avaya one-X Agent-client toont een dialoogvenster Instellingen van IP Agent/IP Softphone importeren als u zich voor het eerst bij het systeem aanmeldt. U kunt in het dialoogvenster ook **Aanmeldinstellingen importeren**, **Belgeschiedenis importeren** en **Contactpersonen importeren** kiezen. Avaya one-X Agent zoekt het databasebestand en toont het pad in het veld **Databasebestand**. De selectie verschijnt in het bijpassende venster op Avaya one-X Agent. Zorg er echter voor dat u bent afgemeld bij Avaya IP Agent als u de gegevens importeert.

Avaya one-X Agent 2.5 ondersteunt migratie van oudere agentprofielen (Avaya one-X Agent 1.0 of Avaya one-X Agent 2.0) als u lokale profielen gebruikt. Als u de toepassing Avaya one-X Agent 2.5 start, herkent het systeem de toepassing en importeert het profiel van de oudere versie en slaat het op bij de profielen van Avaya one-X Agent 2.5. Als er profielen zijn van zowel Avaya one-X Agent 1.0 als Avaya one-X Agent 2.0, importeert de toepassing de profielen van Avaya one-X Agent 2.0. De toepassing gebruikt de standaardwaarden van Avaya one-X Agent versie 2.5 voor de nieuwe velden in de gemigreerde profielen.

#### **Vereisten**

Voordat u zich aanmeldt bij de toepassing, moet u de volgende gebruikersgegevens opvragen bij uw systeembeheerder:

- Voor aanmelden bij Centraal beheer gebruikers-id en wachtwoord
- Voor aanmelden telefonie toestel, wachtwoord en IP-adres van Communication Manager
- Voor aanmelden als agent aanmeld-id en wachtwoord van toestel
- Voor aanmelden bij chatserver chat-id, wachtwoord, domeinnaam en IP-adres van Presence Server

### **Opmerking:**

Als Aanwezigheid Services niet geïnstalleerd is, zijn de chatnaam, het wachtwoord en het IP-adres van de Presence Services niet vereist. Voor installaties zonder Centraal beheer zijn alle bovenstaande gegevens vereist, behalve de gebruikersverificatiecode met het wachtwoord.

Voer de volgende stappen uit om u aan te melden bij Avaya one-X Agent.

<sup>1.</sup> Start Avaya one-X Agent op uw computer.

Het venster Gebruikersverificatie verschijnt als u niet Eenmalig aanmelden gebruikt. Uw aanmeldgegevens worden gecontroleerd met de informatie op de servers, namelijk Communication Manager, Centraal beheer, indien in uw netwerk geïmplementeerd. Het systeem probeert u aan te melden met het als laatste gebruikte profiel, als de agent niet is staat is om aan te meleden bij Centraal beheer. De configuratie die hiervoor werd opgeslagen in de lokale cache wordt gebruikt om de agent te controleren en u aan te melden bij Avaya one-X Agent. Als er geen

configuratie in de cache staat, maakt en gebruikt Avaya one-X Agent een nieuwe standaardconfiguratie.

2. Voer in het venster Gebruikersverificatie uw id en wachtwoord in de juiste velden in.

# **Opmerking:**

Deze stap is niet verplicht als u Eenmalig aanmelden gebruikt of als Centraal beheer niet geïnstalleerd is als onderdeel van de serverinstallaties. Het venster Welkom verschijnt na het starten van Avaya one-X Agent.

Op het venster Welkom kan een welkomstbericht staan of een belangrijke instructie van Centraal beheer, ervan uitgaand dat Centraal beheer als een onderdeel van de server geïnstalleerd is.

U kunt de eerste configuratie afronden met het menu van het venster Welkom als u Avaya one-X Agent voor het eerst op uw pc start. De eerste taken kunnen zijn het configureren van uw agentinstellingen, het definiëren van uw gebruikersprofiel of het instellen van de kiesregels. Zie [Eerste configuratie](#page-36-0) op pagina 37 voor meer informatie over het configureren van de basisinstellingen.

3. Klik op **OK** in het venster Welkom.

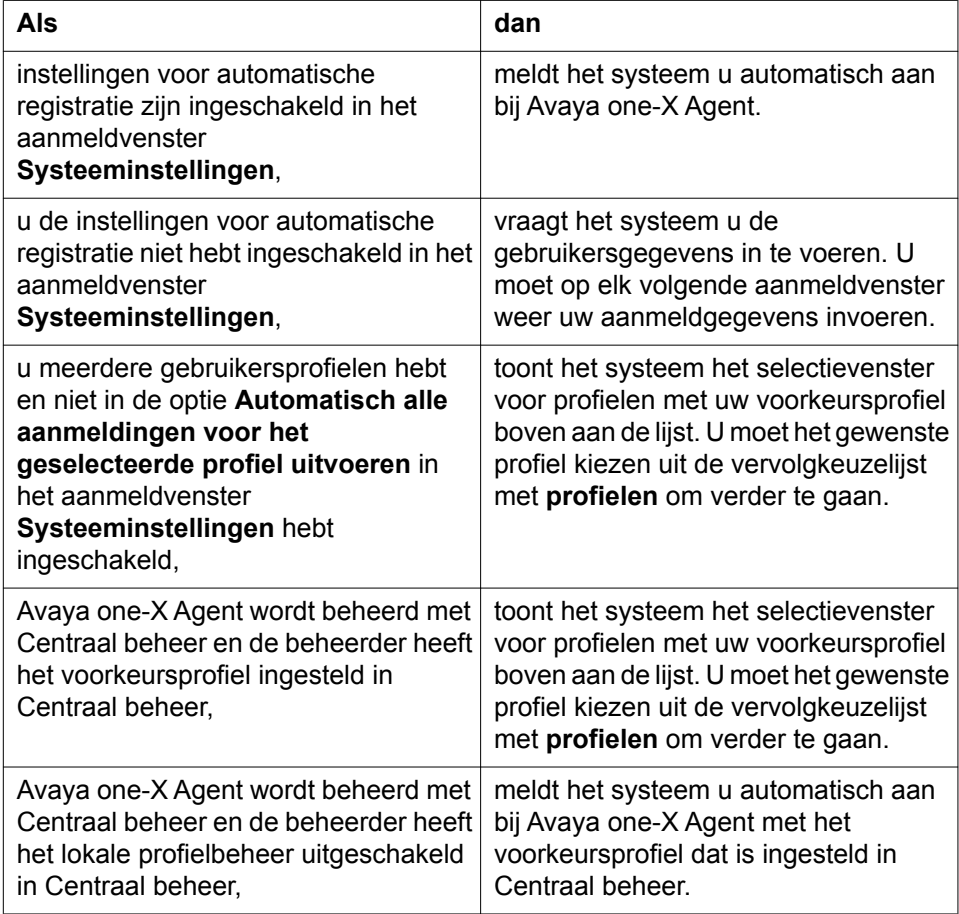

Het venster Aanmelden wordt weergegeven.

- 4. In het venster Aanmelden:
	- a. Voer in het veld **Toestel** het telefoonnummer van het toestel in.
	- b. Voer in het veld **Wachtwoord** het wachtwoord in.
	- c. Klik op **Aanmelden**.

Het venster Agent aanmelden bij ACD wordt weergegeven. Om ACDgesprekken te kunnen voeren en ontvangen, moet u met de id van de agent aangemeld zijn bij de ACD-server.

- 5. Het venster Agent aanmelden bij ACD verschijnt.
	- a. Selecteer de optie **Automatisch aanmelden bij ACD-server** als u wilt dat Avaya one-X Agent de gebruiker automatisch aanmeldt bij de ACD nadat de registratie van het toestel bij Communication Manager gelukt is.
	- b. Voer in het veld **Agent** het aanmeld-id van de agent in.
	- c. Voer in het veld **Wachtwoord** het wachtwoord in.
	- d. Klik op **Aanmelden**.

Het venster Verbinding maken met chatserver wordt weergegeven. Het venster Verbinding maken met chatserver verschijnt niet als Aanwezigheid Services geen deel uitmaakt van uw implementatie. In dat geval wordt u na deze stap alleen rechtstreeks aangemeld bij Avaya one-X Agent als u of uw beheerder de optie **Chataanwezigheid activeren** op het tabblad Chatten heeft ingeschakeld.

- 6. In het venster Verbinding maken met chatserver:
	- a. Voer in het veld **Gebruikersnaam** uw gebruikersnaam voor chatten in.
	- b. Voer in het veld **Wachtwoord** het wachtwoord in.
	- c. Voer in het veld **Domein** de domeinnaam van de chatserver in.
	- d. Klik op **Aanmelden**.

Het systeem meldt u automatisch aan bij Avaya one-X Agent.

### **<sup><sup>2</sup>** Opmerking:</sup>

De verschillende details verschijnen als u zich aanmeldt bij Avaya one-X Agent.

Als u bent aangemeld bij Avaya IP Soft Phone, verschijnt een waarschuwing in beeld. U moet afgemeld zijn voordat u logboeken contactpersonen in Avaya one-X Agent kunt importeren.

# <span id="page-36-0"></span>**Hoofdstuk 6: Eerste configuratie**

Een gebruiker kan meerdere profielen instellen, één voor elke locatie of type telefoon; bij het starten van de toepassing kan de gebruiker het passende profiel kiezen. In dit hoofdstuk wordt beschreven hoe u de verschillende instellingen configureert nadat u bent aangemeld bij Avaya one-X Agent.

### **Belangrijk:**

Het kan zijn dat u niet over de juiste rechten beschikt om bepaalde functies in de toepassing te veranderen, toevoegen, verwijderen of configureren, aangezien deze functies beperkt kunnen zijn op bedrijfsniveau. Deze beperkte functies zijn zichtbaar, maar grijs gemaakt, zodat u ze niet kunt gebruiken.

# **Telefoons voor verschillende locaties configureren**

U kunt uw dagelijkse taken uitvoeren vanuit het contactcentrum, vanaf thuis of als u onderweg bent, door Avaya one-X Agent te registreren bij Communication Manager.

U kunt een passend profiel selecteren dat is gemaakt om bepaalde functies te optimaliseren. Als u echter vanaf verschillende locaties werkt (vanuit het contactcentrum, vanaf thuis of vanaf een andere locatie), moet u de IP van Communication Manager op de Avaya one-X Agentclient configureren om telkens als u op een andere locatie zit verbinding te maken met de juiste Communication Manager.

# **Belangrijk:**

Avaya one-X Agent heeft de expliciete verwijzing naar het licentietype van Communication Manager verwijderd uit de configuratieparameters. In deze versie selecteert Avaya one-X Agent het **Gebruikerstype** en de juiste licentie als u zich aanmeldt bij Communication Manager. Bovendien zal het gebruikerstype **Basis**, indien gebruikt in de modus **Desk Phone**, een licentie AGENT SC (het Elite-recht) selecteren, zodat u kunt chatten en de aanwezigheid van contactpersonen bijhouden.

Avaya one-X Agent biedt verschillende opties om u bij Communication Manager te registreren. Afhankelijk van uw locatie, telefoontoestel en netwerk kunt u de volgende modus gebruiken om te bellen en gebeld te worden:

- My Computer
- Desk Phone
- Other Phone

<span id="page-37-0"></span>Deze paragraaf beschrijft de voorwaarden en stappen die u moet uitvoeren om de configuraties in te stellen. Neem contact op met uw systeembeheerder als u niet zeker bent van het type configuratie.

### **Configuratie My Computer instellen**

De configuratie My Computer gebruikt een IP-verbinding met Communication Manager voor het verzenden van gegevens en VoIP voor spraak. De configuratie gebruikt geen analoge telefoon of IP-telefoon, wat natuurlijk wel zo handig is als er geen fysieke telefoon beschikbaar is. U kunt bellen of gebeld worden via Avaya one-X Agent met een headset die is aangesloten op uw pc.

De instelling van My Computer biedt de best mogelijke IP-geluidskwaliteit voor uw verbindingssnelheid, prestaties van de pc en netwerkinstelling.

### *C* Opmerking:

De modus My Computer is niet beschikbaar als Avaya one-X Agent op Windows Server 2003 of 2008 draait.

#### **Vereisten**

- Netwerkverbinding met Communication Manager vanaf een pc waar de toepassing Avaya one-X Agent op draait
- Netwerkinterfacekaart voor connectiviteit met Communication Manager en een geluidskaart (full-duplex aanbevolen)
- Een USB-compatibele headset die aangesloten is op de pc (aanbevolen), een microfoon met luidspreker van de pc of een headset met een microfoon die aangesloten is op de mini-aansluiting
- Toestelnummer, wachtwoord en het adres van Communication Manager

Gebruik de configuratie My Computer als u onderweg bent en via internet verbinding met Communication Manager moet maken. U kunt de instelling van My Computer voor VoIP configureren via het venster Aanmelden of via het dialoogvenster Systeeminstellingen.

- 1. Klik op de bovenste balk op **Systeemopties** > **Systeeminstellingen**.
- 2. In het dialoogvenster Systeeminstellingen wordt het venster **Aanmelden** standaard weergegeven met het tabblad **Telefonie**.
- 3. Op het tabblad **Telefonie**:
	- a. Selecteer de optie **Automatische verbinding met Communication Manager inschakelen** als u automatisch verbinding wilt maken met Communication Manager door middel van de laatste geslaagde registratie.
- <span id="page-38-0"></span>b. Voer in het veld **Toestel** het toestelnummer in, als u wilt dat Communication Manager dat toestelnummer herkent als u zich aanmeldt bij het systeem.
- c. Voer in het veld **Wachtwoord** het wachtwoord in dat hoort bij het toestelnummer.
- d. Selecteer de optie **Wachtwoord opslaan tijdens aanmelden** als u wilt dat het wachtwoord opgeslagen wordt als u zich aanmeldt met een toestelnummer.
- e. Selecteer de optie **CM-ondersteuning automatische beantwoording vereist** als het toestel geconfigureerd is op Communication Manager, zodat Automatisch beantwoorden wordt ondersteund.
- f. Selecteer de optie **Waarschuw voor inloggen van andere gebruiker op extensie** als u een waarschuwing wilt krijgen als een andere agent zich met hetzelfde toestel heeft aangemeld. De waarschuwing verdwijnt als u deze optie niet inschakelt.

### **<sup><sup>2</sup>** Opmerking:</sup>

Deze optie is alleen beschikbaar voor Avaya one-X Agent 2.0 en eerdere versies.

- g. Voer in het veld **Serveradres** het IP-adres van Communication Manager in.
- h. Selecteer in de vervolgkeuzelijst **Gebruikerstype** de juiste gebruiker.
- i. Kies in het keuzeveld **Bellen en gebeld worden via** de optie **My Computer**.

#### 4. Klik op **OK**.

De nieuwe wijzigingen worden toegepast als u zich de volgende keer aanmeldt.

## **Configuratie Desk Phone instellen**

De configuratie Desk Phone gebruikt een Avaya IP/DCP-telefoon als spraakpad en Avaya one-X Agent om het beheer over hetzelfde geconfigureerde station te delen met dezelfde knopopmaak en functies. U hebt toegang tot de geluidscomponenten van uw kantoortelefoon en de visuele componenten van de pc.

#### **Vereisten**

- Netwerkverbinding met Communication Manager vanaf een pc waar de toepassing Avaya one-X Agent op draait
- Avaya DCP- of IP-telefoons die gesprekken kunnen ontvangen van Communication Manager
- Netwerkinterfacekaart voor connectiviteit met Communication Manager
- Desk Phone-toestelnummer, wachtwoord en serveradres van Communication Manager

Gebruik de Desk Phone-configuratie als u op het contactcentrum bent en u de bediening tussen de kantoortelefoon en de pc wilt delen. Als u een Desk Phone registreert bij

<span id="page-39-0"></span>Communication Manager, moet u het Desk Phone-nummer registreren als het toestelnummer. U kunt de Desk Phone-instelling configureren via het venster Aanmelden of via het dialoogvenster Systeeminstellingen.

- 1. Klik op de bovenste balk op **Systeemopties** > **Systeeminstellingen**.
- 2. Klik in het dialoogvenster **Systeeminstellingen** op **Aanmelden**.
- 3. Op het tabblad **Telefonie**:
	- a. Selecteer de optie **Automatische verbinding met Communication Manager inschakelen** als u automatisch verbinding wilt maken met Communication Manager door middel van de laatste geslaagde registratie.
	- b. Voer in het veld **Toestel** het toestelnummer van de Desk Phone in als u wilt dat Communication Manager uw toestelnummer herkent als u zich aanmeldt bij het systeem.
	- c. Voer in het veld **Wachtwoord** het wachtwoord in dat hoort bij het toestelnummer van de Desk Phone.
	- d. Selecteer **Wachtwoord opslaan tijdens aanmelden** als u wilt dat het wachtwoord opgeslagen wordt als u zich aanmeldt met een toestelnummer.
	- e. Selecteer de optie **CM-ondersteuning automatische beantwoording vereist** als het toestel geconfigureerd is op Communication Manager, zodat Automatisch beantwoorden wordt ondersteund.
	- f. Selecteer de optie **Waarschuw voor inloggen van andere gebruiker op extensie** als u een waarschuwing wilt krijgen als een andere agent zich met hetzelfde toestel heeft aangemeld.
	- g. Voer in het veld **Serveradres** het IP-adres van Communication Manager in.
	- h. Selecteer in de vervolgkeuzelijst **Gebruikerstype** de juiste gebruiker.
	- i. Kies in het keuzeveld **Bellen en gebeld worden via** de optie **Desk Phone**.
- 4. Klik op **OK**.

De nieuwe wijzigingen worden toegepast als u zich de volgende keer aanmeldt.

### **Configuratie Other Phone instellen**

De configuratie Other Phone wordt bij Communication Manager geregistreerd als een agent die niet ter plaatse is, maar verbonden via een telefoon en een IP-verbinding. De telefoon kan een PSTN-toestel zijn, een mobiele telefoon of een toestel dat is aangesloten op een lokale of externe centrale. De configuratie Other Phone gebruikt een IP-verbinding om verbinding te maken met Communication Manager en een PSTN-verbinding om te bellen en gesprekken te beantwoorden.

#### <span id="page-40-0"></span>**Vereisten**

- Netwerkverbinding met Communication Manager vanaf een bureaucomputer waar Avaya one-X Agent op draait.
- Een telefoon die gesprekken van Communication Manager kan ontvangen.
- Communication Manager-verbinding, één gebruikersverbinding voor het signaleren van een verbinding en een andere voor gebruik buiten het centrum, een netlijnverbinding, of voor gebruik binnen het contactcentrum, een extra gebruikersverbinding.
- Toestelnummer, wachtwoord en het serveradres van de Communication Manager.
- Telefoonnummers die geconfigureerd zijn als **Other Phone** moeten worden toegevoegd aan het venster **Telefoonnummers**. Zie Nieuwe telefoonnummers toevoegen voor meer informatie over het toevoegen van telefoonnummers.

Gebruik de configuratie Other Phone als u bij het telewerken Avaya one-X Agent vanaf een externe locatie wilt gebruiken met een PSTN-telefoon die rechtstreeks met Communication Manager verbonden is. U kunt de Other Phone-instelling configureren via het venster Aanmelden of via het dialoogvenster Systeeminstellingen.

- 1. Klik op de bovenste balk op **Systeemopties** > **Systeeminstellingen**.
- 2. Klik in het dialoogvenster Systeeminstellingen op **Aanmelden**.
- 3. Op het tabblad **Telefonie**:
	- a. Selecteer de optie **Automatische verbinding met Communication Manager inschakelen** als u automatisch verbinding wilt maken met Communication Manager door middel van de laatste geslaagde registratie.
	- b. Voer in het veld **Toestel** het toestelnummer in dat u wilt gebruiken met Communication Manager zodat u dat toestelnummer elke keer kunt gebruiken als u zich aanmeldt bij het systeem.
	- c. Voer in het veld **Wachtwoord** het wachtwoord in dat hoort bij het toestelnummer.
	- d. Selecteer de optie **CM-ondersteuning automatische beantwoording vereist** als het toestel is geconfigureerd op Communication Manager, zodat Automatisch beantwoording ondersteund wordt.
	- e. Selecteer de optie **Waarschuw voor inloggen van andere gebruiker op extensie** als u een waarschuwing wilt krijgen als een andere agent zich met hetzelfde toestel heeft aangemeld.
	- f. Voer in het veld **Serveradres** het IP-adres van de Communication Manager in.
	- g. Selecteer in de vervolgkeuzelijst **Gebruikerstype** de juiste gebruiker.
	- h. Selecteer in het keuzeveld **Bellen en gebeld worden via** de optie **Other Phone**.
- i. Voer in het veld **Telefoon op** het telefoonnummer in dat u voor spraakoproepen wilt gebruiken.
- <span id="page-41-0"></span>4. Klik op **OK** om de instellingen op te slaan. De nieuwe wijzigingen worden toegepast als u zich de volgende keer aanmeldt.

# **Agentinstellingen configureren**

#### **Vereisten**

Vraag het toestelnummer en wachtwoord van de agent op bij uw systeembeheerder.

# **<sup>***O***</sup>** Opmerking:

Het tabblad ACD verschijnt niet als u bent aangemeld als een niet-agent of als de juiste knoppen geconfigureerd zijn voor dit toestel.

- 1. Klik op de bovenste balk op **Systeemopties** > **Systeeminstellingen**.
- 2. Klik in het dialoogvenster Aanmeldinstellingen op het tabblad **Agent**.
- 3. Op het tabblad **Agent**:
	- a. Selecteer de optie **ACD inlog activeren** als u de ACD-functie wilt inschakelen.

Zorg ervoor dat u de aanmeldgegevens invoert om u aan te melden bij de ACDservice voordat u de optie **ACD inlog activeren** selecteert.

- b. Selecteer de optie **Automatisch aanmelden bij ACD-server** als u wilt dat het toestel van de agent automatisch wordt geregistreerd bij de ACD-server met de gegevens van de laatste geslaagde registratie via Communication Manager.
- c. Voer in het veld **Agent** het toestelnummer van de agent in als u wilt dat de ACDservice dit toestel elke keer dat u zich bij het systeem aanmeldt herkent.
- d. Voer in het veld **Wachtwoord** het wachtwoord in dat hoort bij het toestelnummer van de agent.
- e. Selecteer de optie **Wachtwoord opslaan tijdens aanmelden** als u wilt dat het wachtwoord opgeslagen wordt als u zich met het bijpassende toestelnummer als agent aanmeldt.
- f. Kies in het keuzeveld **Standaard agentstatus bij ACD-verbinding** de gewenste optie.
- <span id="page-42-0"></span>4. Klik op **OK**.

# **Chatinstellingen configureren**

#### **Vereisten**

Vraag uw chatnaam en wachtwoord, de domeinnaam en het IP-adres van de chatserver op bij uw supervisor of systeembeheerder.

- 1. Klik op de bovenste balk op **Systeemopties** > **Systeeminstellingen**.
- 2. Klik in het dialoogvenster Aanmeldinstellingen op het tabblad **Chat**.
- 3. Op het tabblad **Chat**:
	- a. Selecteer de optie **Aanmelden chatsessie inschakelen** als u de chatfunctie wilt inschakelen.

Als u de optie **Aanmelden chatsessie inschakelen** inschakelt, moet u uw gebruikersgegevens voor de Avaya Presence Services invoeren.

- b. Selecteer de optie **Automatische verbinding met chatserver inschakelen** als u wilt dat de laatste geslaagde registratie wordt gebruikt om verbinding te maken met de chatserver.
- c. Voer in het veld **Gebruikersnaam** de chat-id van de agent in.
- d. Voer in het veld **Wachtwoord** het wachtwoord in.
- e. Voer in het veld **Domein** de domeinnaam van de chatserver in.
- f. Selecteer de optie **Wachtwoord opslaan tijdens aanmelden** als u wilt dat het systeem de aanmeldgegevens bewaart voor de volgende keer dat u zich aanmeldt.
- g. Voer in het veld **Serveradres** het IP-adres van de chatserver in.
- 4. Klik op **OK**.

# **Gebruikerstype kiezen**

Avaya one-X Agent kan worden gebruikt door verschillende typen gebruikers, namelijk agenten, niet-agenten en supervisors, die de verschillende functies van Communication <span id="page-43-0"></span>Manager kunnen gebruiken. Afhankelijk van het type gebruiker verleent het systeem toegang tot een bepaald Gebruikerstype, zodat die gebruiker alle functies kan gebruiken die gekoppeld zijn aan dat gebruikerstype, tenzij via Communication Manager nog meer beperkingen zijn opgelegd.

Een gebruiker die is herkend als een **Agent** mag bijvoorbeeld alle functies van Avaya one-X Agent gebruiken, behalve de functies die bestemd zijn voor de **Supervisor** (zoals Service Observing, Externe agent afmelden), tenzij via Communication Manager de te gebruiken functies nog verder beperkt zijn.

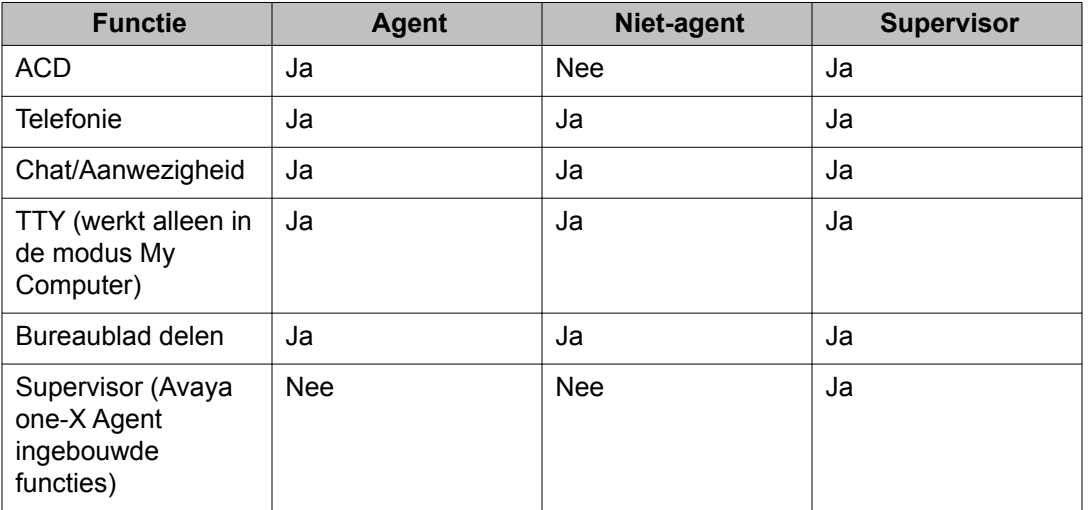

Elk type gebruiker heeft op basis van zijn rol toegang tot de volgende functies:

# **Belangrijk:**

Avaya one-X Agent heeft de expliciete verwijzing naar het licentietype van Communication Manager verwijderd uit de configuratieparameters. In deze versie selecteert Avaya one-X Agent het **Gebruikerstype** en de juiste licentie bij het registreren bij Communication Manager. Bovendien zal het gebruikerstype **Basis**, indien gebruikt in de modus **Desk Phone**, een licentie AGENT SC (het Elite-recht) selecteren, zodat chatten en het bijhouden van de aanwezigheid mogelijk is.

Voer de volgende stappen uit om het gebruikerstype te kiezen op het tabblad Telefonie. De toepassing gebruikt het lokale profiel met Agent met de modus Desk Phone als standaardgebruikerstype.

- 1. Klik op de bovenste balk op **Systeemopties** > **Systeeminstellingen**.
- 2. Klik in het dialoogvenster Aanmeldinstellingen op het tabblad **Telefonie**.
- 3. Kies op het tabblad **Telefonie** het juiste gebruikerstype uit de vervolgkeuzelijst **Gebruikerstype**.

Als Avaya one-X Agent is geconfigureerd met Communication Manager kunt u het veld **Gebruikerstype** mogelijk niet aanpassen, namelijk als de optie door de

beheerder is uitgeschakeld. In dat geval zijn de relevante besturingen grijs gemaakt.

## <span id="page-44-0"></span>**Kiesregels instellen**

De kiesregels zijn afhankelijk van het land en de locatie van uw Communication Manager. De kiesregels helpen het systeem onderscheid te maken tussen toestellen en gesprekken op een netlijnbundel, gebaseerd op de lengte van de kiesreeks. Het zorgt ervoor dat het systeem de juiste ARS-code (Automatic Route Selection) gebruikt, en als het nodig is de cijfers verandert in overeenstemming met de eisen van Communication Manager en PSTN.

Avaya one-X Agent 2.5 ondersteunt autorisatie- en vervoercode, die in sommige landen verplicht is. Het is een optionele functie waarmee toegang tot dure telefoonbronnen, vaak internationale telefoontjes, door onbevoegde gebruikers wordt voorkomen. Een beheerder of gebruiker van Avaya one-X Agent kan een autorisatiecode in een gebruikersprofiel invoeren, samen met het soort telefoongesprekken die deze autorisatie vereisen. Avaya one-X Agent voegt deze autorisatiecode vervolgens automatisch volgens voorschrift toe, zodat de gebruiker de code niet bij elke gesprek opnieuw hoeft in te voeren.

# **Tip:**

Agenten die andere locaties buiten het contactcentrum bezoeken en zich bij een andere Communication Manager moeten registreren, wordt aangeraden gebruikersprofielen te definiëren met kiesregels die passen bij die locaties en zich aan te melden met het meest geschikte profiel, zodat de kiesregels voor het systeem niet veranderen.

### **Opmerking:**

Telkens als u de telefooninstellingen bij een andere Communication Manager registreert, moet u andere kiesregels gebruiken.

- 1. Klik op de bovenste balk op **Systeemopties** > **Systeeminstellingen**.
- 2. Klik in het dialoogvenster Systeeminstellingen op **Kiesregels**. De toepassing toont het venster **Kiesregels** met de tabbladen **Basis** en **Geavanceerd**.
- 3. Op het tabblad **Basis**:
	- a. Voer in het veld **Nummer voor buitenlijn** het nummer in dat nodig is om een buitenlijn te gebruiken. In Noord-Amerika is dit meestal ingesteld op 9. In Europa is het meestal ingesteld op 0. Als u bijvoorbeeld in Noord-Amerika bent, moet u 9 invoeren voor de buitenlijn.
- b. Voer in het veld **Uw landnummer** de landcode in van uw Communication Manager. Typ bijvoorbeeld 1 voor Noord-Amerika, 44 voor Groot-Brittannië, 61 voor Australië.
- c. Voer in het veld **Plaatselijke netnummers** het netnummer in van de regio of stad waar de Communication Manager zich bevindt. Voer bijvoorbeeld 785 in.

In regio's waar meerdere netnummers worden ondersteund, voert u ze in als een door komma's gescheiden lijst. Voer bijvoorbeeld 305,720 in als u lokale gesprekken kunt voeren naar allebei deze netnummers.

- d. Voer in het veld **Nummer voor interlokale oproepen** het nationale kengetal voor lange-afstandsoproepen in, bijvoorbeeld in Noord-Amerika 1.
- e. Voer in het veld **Nummer voor internationale oproepen** het internationale kengetal in, bijvoorbeeld in Noord-Amerika 011.
- f. In het veld **Lengte toestelnummer voor interne oproepen naar toestel** typt u de lengte van interne toestelnummers. Als een intern toestelnummer uit bijvoorbeeld vijf cijfers bestaat, voert u hier dus een 5 in. Als u meerdere lengtes voor toestelnummers invoert, zal Avaya one-X Agent zoeken naar alle passende nummers.

Als u de lengte voor interne toestelnummers toekent, behandelt Avaya one-X Agent het gedraaide nummer dat uit het geselecteerde aantal cijfers bestaat als een intern toestelnummer.

De Communication Manager kan toestelnummers van verschillende lengtes hebben; als binnen het bedrijf bijvoorbeeld toestelnummers gebruikt worden van drie, vijf of zeven cijfers, typt u 3,5,7. Plaats tussen de verschillende aantallen een komma.

g. Voer in het veld **Lengte nationale telefoonnummers (inclusief netnummer)** de lengte in van het kengetal voor nationale lange-afstandsoproepen, bijvoorbeeld in Noord-Amerika 10.

Als u toegang tot de Communication Manager zoekt in een regio waar variabele nationale telefoonnummers ondersteund worden, geeft u de lengte van geldige telefoonnummers op als een door komma's gescheiden lijst. Als in de regio bijvoorbeeld telefoonnummers voorkomen die bestaan uit 10 en 11 cijfers, voert u als waarde in 10,11.

- h. Selecteer **Netnummer gebruiken voor lokale oproepen** als er bij een lokaal gesprek een netnummer vóór een telefoonnummer moet komen. Als u bijvoorbeeld een telefoonnummer wilt draaien, plakt het systeem het netnummer dat in het veld **Uw netnummer** gedefinieerd is vóór het te draaien telefoonnummer.
- i. Selecteer **Voorvoegsel lange-afstandsoproepen toevoegen aan lokale oproepen** als u wilt dat het systeem een code voor lange-afstandsoproepen toevoegt voor het nummer voor lokale oproepen. Als u bijvoorbeeld een lokaal telefoonnummer draait, plaatst het systeem hier de code voor lange-

<span id="page-46-0"></span>afstandsoproepen voor die is gedefinieerd in het veld **Nummer voor langeafstandsoproepen** en kiest het lokale telefoonnummer.

- j. Selecteer **Bevestigingsvenster weergeven voor kiezen van nummer** om het telefoonnummer te bevestigen voordat het gedraaid wordt.
- k. Geef in het veld **Duur pauze (komma) bij bellen (in seconden)** de tijdsduur voor elke komma in het kiesveld voordat het volgende cijfer wordt gekozen. Standaard is dit veld ingesteld op 2 seconden. U kunt hier elke waarde tussen 1 en 10 seconden invoeren.
- 4. Klik op het tabblad **Geavanceerd** en voer de volgende stappen uit om de autorisatiecode te definiëren:
	- a. Selecteer de optie **Autorisatiecode inschakelen** om de autorisatiecode te activeren. Deze codes worden beheerd in Communication Manager.
	- b. In het veld **Autorisatiecode** geeft u het autorisatiecodegetal op.
	- c. Bij externe oproepen met de autorisatiecode selecteert u één of alle van de volgende opties, zoals gewenst:
		- Bij lokale oproepen met behulp van de autorisatiecode, selecteert u **Bij lokale oproepen**.
		- Bij nationale lange-afstandsoproepen met behulp van de autorisatiecode, selecteer u **Bij binnenlandse lange-afstandsoproepen**.
		- Bij internationale oproepen met behulp van de autorisatiecode, selecteert u **Bij internationale oproepen**.
- 5. Klik op **OK** om de instellingen op te slaan.

# **Adressen wisselende servers definiëren**

Met de functie Wisselende servers kunt u alternatieve registratieservers instellen, als de hoofdserver voor registreren, zoals gedefinieerd op het aanmeldvenster Telefonie, niet beschikbaar is.

# **<sup>***O***</sup>** Opmerking:

Deze functie heeft niets te maken met de functie Alternatieve Gatekeeper in Communication Manager. De Alternatieve Gatekeeper-lijst (AGL) wordt bij elke aanmelding door Communication Manager berekend en wordt tijdens een geslaagd RAS-proces (Registration, Access, Security) aan het eindpunt geleverd. Met de functie Wisselende servers begint u met het instellen van een geslaagde RAS-sessie.

#### **Vereisten**

Vraag bij uw beheerder de alternatieve serveradressen op.

- <span id="page-47-0"></span>1. Klik op de bovenste balk op **Systeemopties** > **Systeeminstellingen**.
- 2. Klik in het dialoogvenster Systeeminstellingen op **Lijst wisselende servers**.
- 3. In het venster **Lijst wisselende servers**:
	- a. Klik op **Toevoegen**.
	- b. Typ in het lege veld het IP-adres of de FQDN van de alternatieve server. Herhaal de stappen a en b om nog meer servers aan de lijst toe te voegen.
	- c. In het veld **Maximumaantal pogingen voor elke server** geeft u op hoe vaak het systeem moet proberen verbinding te maken met elke server alvorens verder te gaan naar de volgende gedefinieerde server.
- 4. Klik op **OK** om de instellingen op te slaan.

# **Werkafhandelingsopties configureren**

Met deze instellingen bepaalt u hoe oproepen op de Avaya one-X Agent-client binnenkomen.

#### **Vereisten**

Om **Aux-codes** tijdens de interval **Overgang naar status Gereed** te kunnen specificeren, moeten de codes gedefinieerd worden voordat u deze procedure volgt.

Gebruik de werkafhandelingsopties voor het configureren van de inkomende werkitems om de instellingen van Communication Manager te gebruiken om de agentstatus te wijzigen (indien geconfigureerd), de overgangsstatus van een agent te definiëren na het vrijgeven van een gesprek en de opties voor het voltooien van het werk in te stellen.

- 1. Klik op de bovenste balk op **Systeemopties** > **Systeeminstellingen**.
- 2. Klik in het dialoogvenster Systeeminstellingen op **Werkafhandeling**. Het venster **Werkafhandeling** wordt geopend met de tabbladen **Basis** en **Geavanceerd**.
- 3. Op het tabblad **Basis**:
	- a. In het gedeelte **Werkvoltooiing voor ACD-gesprekken** kunt u de werkvoltooiingsmodus naar wens definiëren.
	- b. In het gedeelte **Overgangen naar status Gereed** kunt u de overgangsstatus na het vrijgeven van een gesprek definiëren.

De optie **Met AUX-code** is alleen beschikbaar bij de optie **Handmatig gereed**.

- <span id="page-48-0"></span>4. Op het tabblad **Geavanceerd**:
	- a. Selecteer in het gedeelte **Werkitems** de gewenste optie om inkomende werkitems te accepteren.

**Automatisch aanvaarden** accepteert automatisch gesprekken; dit heeft echter niets te maken met de optie **CM-ondersteuning automatische beantwoording vereist** in het venster Aanmelden, maar het levert aan de clientkant wel dezelfde functionaliteit.

### **<sup><sup>3</sup>** Opmerking:</sup>

De optie **Automatisch aanvaarden** beantwoordt een rinkelende telefoon automatisch. De optie **Automatisch aanvaarden** heeft niets te maken met ondersteuning van de optie Automatische beantwoording door Communication Manager. Het kan echter wel worden gebruikt om een vergelijkbare functie te bewerkstelligen.

- b. Selecteer in het gedeelte **Communication Manager-modus Gereed** de optie **Inkomend automatisch** als u wilt dat Communication Manager de werkafhandeling doet. Door de optie **Inkomend automatisch** te selecteren, schakelt u de meeste instellingen in de vensters voor Werkafhandeling uit. Dit wordt niet aangeraden voor de normale werking van Avaya one-X Agent.
- 5. Klik op **OK**.

# **Inkomende gesprekken configureren**

Voer de volgende stappen uit om de meldingen van inkomende gesprekken in het hoofdvenster weer te geven of om het pictogram op de taakbalk te laten knipperen zodra er een gesprek binnenkomt.

- 1. Klik op de bovenste balk op **Systeemopties** > **Agentvoorkeuren**.
- 2. Klik in het dialoogvenster Agentvoorkeuren op **Afhandeling van gesprekken**.
- 3. Kies in het vak **Afhandeling van gesprekken** een van de volgende opties:
	- Selecteer de optie **Adviserend doorverbinden** als u de beller om raad wilt vragen voordat u het gesprek doorverbindt.
	- Selecteer de optie **Adviesconferentie** als u de tweede beller eerst om raad wilt vragen voordat u de eerste beller toevoegt aan het conferentiegesprek.
	- Selecteer **Automatisch in wachtstand** als u wilt dat de oproep automatisch in de wacht wordt gezet voordat de oproep wordt doorverbonden of aan een

<span id="page-49-0"></span>conferentie wordt toegevoegd of als u een andere dringende oproep beantwoordt of een andere oproep start.

- Selecteer de optie **Hoofdvenster weergeven** als u wilt dat het systeem het hoofdvenster op de voorgrond plaatst en het venster voor een inkomend gesprek activeert.
- Selecteer **Knipperend pictogram** als u een inkomend gesprek knipperend op de taakbalk zichtbaar wilt maken als er een gesprek binnenkomt.
- 4. Klik op **OK** om de instellingen op te slaan.

# **Inkomende chatlijn configureren**

Definieer een inkomend chatbericht met de volgende instellingen. U kunt ook berichten opstellen die automatisch als begroeting moeten worden verzonden als u een chatsessie start of een automatisch antwoord als er een chatbericht binnenkomt. De berichten die u met deze procedure opstelt, kunt u oproepen met de knop **Respons toevoegen** in het venster Chat.

- 1. Klik op de bovenste balk op **Systeemopties** > **Agentvoorkeuren**. Het dialoogvenster Agentvoorkeuren verschijnt in beeld.
- 2. Selecteer **Chatten** in het dialoogvenster Agentvoorkeuren. Het venster Chatten verschijnt met de tabbladen **Algemeen**, **Waarschuwingen** en **Antwoorden**.
- 3. Klik op het tabblad **Algemeen** en voer de volgende stappen uit:
	- a. Voer in het veld **Begroeting** uw geautomatiseerde chatbegroeting in.
	- b. Kies een waarde in de vervolgkeuzelijst **minuten niet actief** om in te stellen wanneer de gebruikersinterface van Avaya one-X Agent automatisch de status weergeeft als Afwezig als het systeem niet in gebruik is. Standaard is deze waarde ingesteld op 15 minuten.
	- c. Selecteer de optie **Delen bureaublad toestaan** om het delen van het bureaublad te activeren.
- 4. Klik op het tabblad **Waarschuwingen** en voer de volgende stappen uit:
	- a. Selecteer de optie **Hoofdvenster weergeven** als u wilt dat het hoofdvenster van Avaya one-X Agent op de voorgrond wordt geplaatst als er een bericht binnenkomt.
	- b. Selecteer de optie **Chatvenster weergeven** als u wilt dat het inkomende bericht rechtstreeks in een chatvenster wordt weergegeven.
- c. Selecteer de optie **Knipperend pictogram** als u wilt dat het one-X Agentpictogram op de taakbalk gaat knipperen als er een bericht binnenkomt.
- <span id="page-50-0"></span>5. Klik op het tabblad **Antwoorden** om uw geautomatiseerde chatantwoord in te stellen. Voer hiervoor de volgende stappen uit:
	- a. Klik op de knop **+**.
	- b. Dubbelklik op het naamloze vakje en geef de tekst van uw geautomatiseerde chatantwoord een naam.
	- c. Herhaal de stappen a en b om nog meer chatantwoorden toe te voegen.
	- d. U gebruikt een chatantwoord door in het chatvenster op de knop **Respons toevoegen** te klikken, het chatantwoord te selecteren en op Enter te drukken.

U kunt meerdere antwoorden vastleggen en ze op elk moment tijdens een chatsessie gebruiken.

6. Klik in het venster Chatten op **OK** om de instellingen op te slaan.

# **Inkomende TTY-lijn configureren**

Volg deze procedure om de inkomende TTY-lijn te configureren. U kunt ook een automatisch antwoord voor inkomende TTY-berichten instellen en de nummers opgeven waar het TTYberichtenvenster voor moet worden geopend.

- 1. Klik op de bovenste balk op **Systeemopties** > **Agentvoorkeuren**. Het dialoogvenster Agentvoorkeuren verschijnt in beeld.
- 2. Selecteer **TTY** in het dialoogvenster Agentvoorkeuren. Het TTY-venster wordt weergegeven met de tabbladen **Algemeen** en **Afkortingen**.
- 3. Voer op het tabblad **Algemeen** de volgende stappen uit:
	- a. Voer in het tekstvak **Begroeting** uw agentbegroeting in. Het systeem toont standaard begroetingen met **Hello, GA**.
	- b. Selecteer de optie **Toon TTY-venster bij elke spraakoproep** als u wilt dat het systeem het TTY-venster bij elk inkomend gesprek opent.
	- c. Voer de volgende stappen uit als u wilt dat het systeem het TTY-venster opent voor specifieke inkomende spraakoproepen.
		- i. Selecteer de optie **Toon TTY-venster als er een oproep binnenkomt van**.

Het veld waarin u een TTY-nummer kunt invullen wordt geactiveerd.

ii. Klik op de knop **+**.

In het TTY-nummerveld verschijnt een naamloos item.

- iii. Dubbelklik op dit naamloze item en geef het nummer op waarvoor u het TTY-venster wilt openen.
- d. Selecteer de optie **Toon altijd de TTY-knop bij spraakinteractie** als u wilt dat TTY-venster wordt geopend voor elk spraakwerkitem in het venster Werklijst. Deze optie is nuttig als de agent veel TTY-handelingen uitvoert, zowel bij inkomende als uitgaande TTY-oproepen.
- 4. Voer op het tabblad **Afkortingen** de volgende stappen uit:
	- a. Selecteer een afkorting uit de lijst om de vooraf gedefinieerde TTY-afkortingen weer te geven. De afkorting die hoort bij TTY verschijnt in de velden **Betekenis**, **Letterlijke betekenis** en **Beschrijving**.
	- b. Voer de volgende stappen uit om een nieuwe afkorting toe te voegen:
		- i. Klik op de knop **+**.

In de TTY-lijst verschijnt een naamloze afkorting.

- ii. Dubbelklik op de naamloze afkorting en voer de TTY-afkorting in.
- iii. Voer in het veld **Betekenis** een korte uitleg in.
- iv. Voer in het veld **Letterlijk betekenis** de volledige term van de afkorting in.

De letterlijke betekenis kan een letterlijke tekst zijn waar de afkorting van afgeleid is, bijvoorbeeld "Be Right Back" kan worden afgekort tot "BRB" (zo weer terug) en "GA" kan de afkorting zijn van "Go Ahead" (ga je gang).

v. Voer in het veld **Beschrijving** een uitgebreidere beschrijving of informatie over de afkorting in.

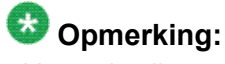

Het gebruik van deze velden is volledig optioneel.

De afkortingen verschijnen in rechthoekige vakjes in het TTY-venster. Klik op het vakje met de afkorting in het TTY-venster om de informatie over de afkorting te lezen. De details verschijnen in een pop-upvenster op het TTY-venster. De ontvanger kan dezelfde informatie opvragen als dezelfde afkorting en informatie ook voor de Avaya one-X Agent van de ontvanger ingesteld is.

5. Klik op **OK** om de instellingen op te slaan.

# <span id="page-52-0"></span>**Geluidsopties instellen**

Voer de volgende stappen uit om de geluidsopties voor het aanpassen van het geluidsvolume voor afspelen, opnemen en inkomende gesprekken in te stellen. U kunt ook een beltoon voor inkomende gesprekken selecteren en via de luidspreker van de pc laten afspelen.

- 1. Klik op de bovenste balk op **Systeemopties** > **Agentvoorkeuren**.
- 2. Klik in het dialoogvenster Agentvoorkeuren op **Geluid**.

Het venster **Geluid** wordt weergegeven met de tabbladen **Basis** en **Geavanceerd**. Het tabblad **Basis** is standaard actief.

3. Voer op het tabblad **Basis** de volgende stappen uit in het gedeelte **Volume** om de basisinstellingen voor geluid te configureren.

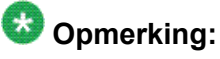

De volgende stappen zijn optioneel; u kunt ze overslaan om meteen naar de verplichte stap te gaan.

- a. Met de schuifregelaar **Afspelen** kunt u het volume aanpassen van al het geluid dat uit de luidsprekers van de telefoon of de hoofdtelefoon komt.
- b. Met de schuifregelaar **Opnemen** kunt u het volume aanpassen van al het geluid dat door een microfoon aan de pc wordt doorgegeven.
- c. Markeer het selectievakje **Onderdrukken** naast de schuifregelaar **Opnemen** om het geluid te onderdrukken dat via de microfoon naar uw pc wordt verzonden.

Deze instellingen hebben geen invloed op het volume van een headset die op een telefoon in plaats van op de pc is aangesloten.

### **Opmerking:**

De opties **Afspelen**, **Opnemen** en **Onderdrukken** werken alleen bij My Computer. In de modi Desk Phone of Other Phone kunt u het volume van de telefoon niet regelen.

- d. Met de schuifregelaar **Belsignaal** kunt u het volume aanpassen van het geluid dat u door de luidsprekers of headset hoort als er een gesprek binnenkomt.
- e. Markeer het selectievakje **Onderdrukken** naast de schuifregelaar **Belsignaal** om elk geluid te onderdrukken dat wijst op een inkomend gesprek.
- f. Selecteer de optie **Belsignalen afspelen via ingebouwde luidspreker van computer** om het geluid voor een inkomend gesprek tegelijkertijd af te spelen via de luidsprekers van uw pc en uw headset.

<span id="page-53-0"></span>Als uw pc niet over een interne luidspreker beschikt, heeft deze optie geen effect.

g. Selecteer de optie **Aangepaste beltoon gebruiken** om bij een inkomend gesprek een aangepaste beltoon te laten afspelen (een .wav-bestand) via de luidspreker of de headset. Het .wav-bestand wordt vanaf de gespecificeerde locatie afgespeeld.

Als u de optie **Aangepaste beltoon gebruiken** selecteert, worden de velden **Bladeren** en **Beltoon testen** eronder weergegeven. Met het veld Bladeren kunt u het .wav-bestand zoeken; klik op **Beltoon testen** om het .wav-bestand te testen.

- 4. Voer op het tabblad **Geavanceerd** de volgende stappen uit in het gedeelte **Audioapparaten** om de geavanceerde geluidsinstellingen te configureren:
	- a. Selecteer de geluidsapparatuur voor het afspelen van geluid op uw lokale systeem in de lijst **Afspeelapparaat**.
	- b. Selecteer de geluidsapparatuur voor het opnemen van geluid op uw lokale systeem in de lijst **Opnameapparaat**.
	- c. Gebruik de schuifregelaar **Versterking verzenden** om de versterking voor uitgaand geluid tijdens een gesprek in te stellen. U kunt de waarde instellen van 0,1 tot 10,0. Avaya raadt u aan deze optie in te stellen op 0,35.
	- d. Gebruik de schuifregelaar **Versterking ontvangen** om de versterking voor inkomend geluid tijdens een gesprek in te stellen. U kunt de waarde instellen van 0,1 tot 100,0. Avaya raadt u aan deze optie in te stellen op 1,00.
	- e. Klik op **Test achtergrondgeluid** om het achtergrondgeluid te testen.

Het venster Test achtergrondgeluid verschijnt. Klik op de knop **Testen** in dat venster om het achtergrondgeluid te testen. U moet deze test uitvoeren als het geluidsniveau van de achtergrond verandert of anders naar een andere locatie gaan.

5. Klik op **OK** om de geluidsinstellingen op te slaan.

# **Agentprofielen definiëren**

Een profiel is een verzameling vooraf gedefinieerde instellingen en voorkeuren. Met profielen kunnen agenten wisselen tussen verschillende configuraties terwijl ze dezelfde installatie van Avaya one-X Agent gebruiken. (Agenten kunnen bijvoorbeeld profielen maken voor verschillende situaties, zoals Thuis, Kantoor, Verkoop, Ondersteuning en ze gebruiken als het nodig is.) U kunt bijvoorbeeld een agentprofiel maken voor de configuratie My Computer en deze gebruiken met het bijpassende VoIP-netwerk (Voice over Internet-protocol). U kunt een ander agentprofiel maken voor de configuratie Desk Phone om te gebruiken als de situatie dat verlangt.

<span id="page-54-0"></span>Avaya one-X Agent 2.5 ondersteunt migratie van oudere agentprofielen (Avaya one-X Agent 1.0 of Avaya one-X Agent 2.0) als u lokale profielen gebruikt. Als u de toepassing Avaya one-X Agent 2.5 voor het eerst start, importeert de toepassing het profiel van de oudere versie en slaat het op bij de profielen van Avaya one-X Agent 2.5. Als er profielen zijn van zowel Avaya one-X Agent 1.0 als Avaya one-X Agent 2.0, importeert de toepassing de profielen van Avaya one-X Agent 2.0. De toepassing gebruikt de standaardwaarden van Avaya one-X Agent versie 2.5 voor de nieuwe velden in de gemigreerde profielen.

Voer de volgende procedure uit om een lokaal agentprofiel te creëren.

### **Belangrijk:**

De configuratie Profiel is beschikbaar om een lokaal profiel te maken zonder Centraal beheer. Als Avaya one-X Agent wordt geconfigureerd met Centraal beheer, wordt het profielvenster uitgeschakeld.

- 1. Breng met de opties Systeeminstellingen en Agentvoorkeuren de nodige wijzigingen aan.
- 2. Klik op de bovenste balk op **Systeemopties** > **Systeeminstellingen**.
- 3. Klik in het dialoogvenster Systeeminstellingen op **Profielen**.
- 4. In het venster **Profielen**:
	- a. Klik op **Toevoegen**. Het dialoogvenster Profiel creëren wordt geopend.
	- b. Voer in het veld **Profielnaam** de naam voor het profiel in en klik op **OK**. Het nieuwe profiel staat nu in de lijst met profielen.
- 5. Klik op **Automatisch alle logins voor het geselecteerde profiel uitvoeren** om alle aanmeldhandelingen voor het geselecteerde of huidige profiel uit te voeren, zonder dat u in een dialoogvenster een profiel hoeft te selecteren. De handelingen zijn afhankelijk van hoe de aanmelding in het aanmeldvenster is ingesteld (handmatig of automatisch met andere parameters).

Als u deze optie niet kiest biedt de toepassing u de opties om het profiel te kiezen uit de lijst als u meerdere profielen hebt. U moet het juiste profiel kiezen bij het starten van Avaya one-X Agent op uw pc. Als er maar één profiel is, gaat de toepassing stilzwijgend verder zonder het venster voor profielselectie te tonen.

6. Klik op **OK**.

Er wordt een nieuw profiel gecreëerd en lokaal op de pc opgeslagen.

De volgende keer dat u zich aanmeldt, kunt u de instellingen in de configuratieparameters voor het nieuwe profiel wijzigen.

# <span id="page-55-0"></span>**Het voicemailsysteem integreren**

Avaya one-X Agent biedt ondersteuning voor wachtende berichten van Communication Manager voor het geregistreerde toestel en eenvoudige toegang tot het systeem om berichten op te halen, ten behoeve van voicemail. U kunt het voicemailsysteem integreren met een telefoonsysteem, een voicemailtoepassing van derden of een webgebaseerde voicemailserver, en voicemail ophalen van een van de voicemailservices.

## **Belangrijk:**

De voicemailservice is alleen beschikbaar voor geregistreerde toestellen waarop een lampje voor een wachtend bericht gedefinieerd is. Als er geen voicemailinstellingen op uw toestel beschikbaar zijn, kunt u contact opnemen met de systeembeheerder. Dit hoort specifiek bij het lampje voor een wachtend bericht en heeft niets te maken met het voicemailsysteem dat het lampje activeert.

#### **Vereisten**

Voicemailintegratie is alleen beschikbaar op toestellen met een Communication Managerlampje voor een wachtend bericht.

De voicemailondersteuning is alleen beschikbaar voor het lichtje voor wachtende berichten op het geregistreerde toestel. Er is geen automatische ondersteuning voor andere knoppen die worden gezien als wachtend bericht voor andere toestellen.

De voicemailberichten kunnen aan een telefoon, een toepassing of een webbrowser gekoppeld worden.

- 1. Klik op de bovenste balk op **Systeemopties** > **Systeeminstellingen**.
- 2. Klik in het linkervak van het dialoogvenster Systeeminstellingen op **Voicemailintegratie**.
- 3. Klik in het venster **Voicemailintegratie** op **Toegang berichten mogelijk maken**.
- 4. Voer een van de volgende acties uit om de voicemailservice te integreren:
	- Selecteer **Dit nummer kiezen** om een voicemailservice met een telefoon te integreren en voer in het veld het voicemailnummer in.
	- Selecteer **Deze toepassing starten** om een voicemailservice via een voicemailtoepassing van derden te integreren en klik op **Bladeren** om naar een uitvoerbaar Windows-bestand te navigeren.
- Selecteer **Webpagina openen** om een voicemailservice via een webserver van derden te integreren en voer in het veld een geldig webadres in.
- <span id="page-56-0"></span>5. Klik op **OK**.

### **Agentbegroetingen activeren**

U moet de optie Begroetingen inspreken activeren om begroetingen te kunnen afspelen. Er kan meer dan één begroeting tegelijkertijd actief zijn.

Zo kunt u bijvoorbeeld instellen dat meerdere begroetingen tegelijk actief zijn als elke begroeting een uniek VDN (Vector Directory Number) heeft als activeringsvoorwaarde. Dit geldt ook voor agentbegroetingen die worden afgespeeld voor specifieke automatisch geïdentificeerde telefoonnummers (ANI, Automatic Number Identification) of ingevoerde cijfers.

Als twee opgenomen begroetingen voldoen aan dezelfde voorwaarden om bij een gesprek te worden afgespeeld, kiest Avaya one-X Agent de begroeting die het eerst in de zoeklijst staat.

#### **Vereisten**

U moet minimaal één begroeting hebben opgenomen om een opgenomen begroeting te kunnen activeren.

- 1. Klik op de bovenste balk op **Systeemopties** > **Systeeminstellingen**.
- 2. Selecteer in het dialoogvenster Systeeminstellingen de optie **Triggers begroetingen**.

Het venster **Triggers begroetingen** verschijnt.

- 3. Markeer een begroeting in de lijst **Triggers begroetingen**.
- 4. Klik op **OK**.

U kunt de geselecteerde begroeting handmatig afspelen bij een inkomend gesprek.

### **Reason codes definiëren**

Er zijn drie soorten reason codes, namelijk Agent AUX, Work Codes en Call Work Codes. De annotaties voor deze reason codes worden gemaakt bij de vermelding van de oproep en bij de Agent Logout Reason Codes. In Communication Manager zijn ze herkenbaar aan reeksen <span id="page-57-0"></span>cijfers. Met deze functie kan de gebruiker ter referentie de betekenis in tekst van de cijferreeksen opzoeken.

Een reason code is een manier om een bepaald nummer te koppelen aan een label waarmee een agent de reden opgeeft dat hij niet aanwezig is bij het werkstation of geen ACD-gesprek kan aannemen. Deze reason codes verschijnen, als ze in Communication Manager gedefinieerd zijn, in het berichtenvenster als een agent de werkstatus verandert in Niet beschikbaar of als hij zich afmeldt bij de ACD-service. Er zijn standaard reason codes voor als een agent niet beschikbaar is (auxiliary), zich heeft afgemeld (logout) of aan het werk is (work). U kunt de standaard reason codes wijzigen, maar niet verwijderen.

# **Belangrijk:**

De systeembeheerder moet een algemene verzameling reason codes definiëren en ze centraal beheren. De beheerder kan deze bestanden met reason codes distribueren naar alle agenten door de configuratie op de computers van de agenten te plaatsen. Bovendien, als uw implementatie Centraal beheer bevat, moet de beheerder een CSV-bestand uploaden en algemene reason codes toekennen aan de account of bekwaamheid (skill).

### **Reason codes voor werk definiëren**

Werkcodes zijn reason codes die u toekent aan een werkitem in het venster Werklijst. U moet eerst werkcodes definiëren voordat u ze in het venster Werklijst kunt gebruiken.

- 1. Klik op de bovenste balk op **Systeemopties** > **Systeeminstellingen**.
- 2. Klik in het linkervak van het dialoogvenster Systeeminstellingen op **Reason codes**. Rechts wordt het venster Reason codes geopend.
- 3. Selecteer in de lijst **Selecteer menu om te bewerken** de optie **Work reason codes**. Onder de **hoofdmap** wordt een standaard reason code zonder naam weergegeven in de container onder de lijst **Selecteer menu om te bewerken**. U kunt één enkele work reason code toevoegen of een groep creëren en een aantal work reason codes aan die groep toevoegen. Reason codes met vergelijkbare of aan elkaar verwante kenmerken worden samen in één groep ondergebracht. Zorg ervoor dat de labels die u aan de groep toekent eenvoudig genoeg zijn om te begrijpen waar de groep voor dient.
- 4. Voer de volgende stappen uit om een groep toe te voegen:
	- a. Klik op de knop **Reason groep toevoegen** onder in het venster Reason codes. Er wordt een naamloos groepsknooppunt toegevoegd in de container onder de lijst **Selecteer menu om te bewerken**.
	- b. Selecteer het naamloze knooppunt en voer een naam in. Aan de groepsknoop wordt een label verbonden met de naam die u hebt ingevoerd.
	- c. Volg stap 5 om reason codes aan de groep toe te voegen.
- <span id="page-58-0"></span>5. Als u slechts één reason code wilt toevoegen, moet u de volgende stappen uitvoeren:
	- a. Selecteer het knooppunt waar u een reason code aan toe wilt voegen. Dit kan de **hoofdmap** zijn of een ander groepsknooppunt.
	- b. Klik op de knop **Reason code toevoegen**. Hiermee wordt een naamloze reason code toegevoegd onder het geselecteerde groepsknooppunt.
	- c. Selecteer de naamloze reason code en geef het een andere naam. De naam van de reason code vervangt de standaardnaam van de reason code.
	- d. Herhaal stap 5 om zo veel enkelvoudige reason codes toe te voegen als u wilt.
- 6. Klik op **OK** om de instellingen op te slaan.

Werkcodes die volgens de bovenstaande procedure gemaakt zijn worden weergegeven als u op het pictogram **Werkcode** bij een actief gesprek in het venster Werklijst klikt. U kunt de juiste code kiezen om tijdens het actieve gesprek toe te kennen. Als er nog geen werkcodes gecreëerd zijn, blijft het pictogram **Werkcode** tijdens een actief gesprek uitgeschakeld.

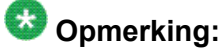

Als Centraal beheer wordt gebruikt, kunnen reason codes alleen vanuit Centraal beheer worden gedefinieerd. U kunt ze niet bewerken vanuit de toepassing Avaya one-X Agent.

### **Reason codes voor afmelden definiëren**

De logout reason code beschrijft de reden om u af te melden bij de ACD-service. U kunt de logout reason code alleen gebruiken als u reason codes in het dialoogvenster Systeeminstellingen hebt gedefinieerd.

- 1. Klik op de bovenste balk op **Systeemopties** > **Systeeminstellingen**.
- 2. Klik in het linkervak van het dialoogvenster Systeeminstellingen op **Reason codes**. Rechts wordt het venster Reason codes geopend.
- 3. Selecteer in de lijst **Selecteer menu om te bewerken** de optie **Logout reason codes**. Onder de **hoofdmap** wordt een standaard reason code zonder naam weergegeven in de container onder de lijst **Selecteer menu om te bewerken**.

U kunt één enkele logout reason code toevoegen of een groep creëren en een aantal logout reason codes aan die groep toevoegen. Reason codes met vergelijkbare of aan elkaar verwante kenmerken worden samen in één groep ondergebracht. Zorg ervoor dat de labels die u aan de groep toekent eenvoudig genoeg zijn om te begrijpen waar de groep voor dient.

- <span id="page-59-0"></span>4. Voer de volgende stappen uit om een groep toe te voegen:
	- a. Klik op de knop **Reason groep toevoegen** onder in het venster **Reason codes**. Er wordt een naamloos groepsknooppunt toegevoegd in de container onder de lijst **Selecteer menu om te bewerken**.
	- b. Selecteer het naamloze knooppunt en voer een naam in. Aan de groepsknoop wordt een label verbonden met de naam die u hebt ingevoerd.
	- c. Voer stap 5 uit om reason codes aan de groep toe te voegen.
- 5. Als u slechts één reason code wilt toevoegen, moet u de volgende stappen uitvoeren:
	- a. Selecteer het knooppunt waar u een reason code aan toe wilt voegen. Dit kan de **hoofdmap** zijn of een ander groepsknooppunt.
	- b. Klik op de knop **Reason code toevoegen**. Hiermee wordt een naamloze reason code toegevoegd onder het geselecteerde groepsknooppunt.
	- c. Selecteer de naamloze reason code en geef het een andere naam. De naam van de reason code vervangt de standaardnaam van de reason code.
	- d. Herhaal stap 5 om zo veel enkelvoudige reason codes toe te voegen als u wilt.
- 6. Klik op **OK** om de instellingen op te slaan. De nieuw gecreëerde logout reason code staat nu in de lijst **Afmelden** van de vervolgkeuzelijst **Agentstatus wijzigen**.

### **Reason codes voor niet beschikbaar definiëren**

De auxiliary reason code beschrijft de reden voor het veranderen van uw status in de modus Niet beschikbaar. U kunt de auxiliary reason code alleen gebruiken als u de reason codes in het venster Systeeminstellingen hebt gedefinieerd.

Voer de volgende stappen uit om de auxiliary reason codes te definiëren en ze te koppelen aan de numerieke reason codes die in Avaya Aura® Communication Manager ondersteund worden.

- 1. Klik op de bovenste balk op **Systeemopties** > **Systeeminstellingen**.
- 2. Klik in het linkervak van het dialoogvenster Systeeminstellingen op **Reason codes**. Hiermee wordt rechts het venster Reason codes geopend.
- 3. Selecteer in de lijst **Selecteer menu om te bewerken** de optie **Aux reason codes**. Onder de **hoofdmap** wordt een standaard reason code zonder naam weergegeven in een container onder de lijst **Selecteer menu om te bewerken**. U kunt één enkele auxiliary reason code toevoegen of een groep creëren en een aantal auxiliary reason codes aan die groep toevoegen. Reason codes met

<span id="page-60-0"></span>vergelijkbare of aan elkaar verwante kenmerken worden samen in één groep ondergebracht. Zorg ervoor dat de labels die u aan de groep toekent eenvoudig genoeg zijn om te begrijpen waar de groep voor dient.

- 4. Voer de volgende stappen uit om een groep toe te voegen:
	- a. Klik op de knop **Reason groep toevoegen** onder in het venster Reason codes. Er wordt een naamloos groepsknooppunt toegevoegd in de container onder de lijst **Selecteer menu om te bewerken**.
	- b. Selecteer het naamloze knooppunt en voer een naam in. Aan het groepsknooppunt wordt een label verbonden met de naam die u hebt ingevoerd.
	- c. Voer stap 5 uit om reason codes aan de groep toe te voegen.
- 5. Als u slechts één reason code wilt toevoegen, moet u de volgende stappen uitvoeren:
	- a. Selecteer het knooppunt waar u een reason code aan toe wilt voegen. Dit kan de **hoofdmap** zijn of een andere groepsknooppunt.
	- b. Klik op de knop **Reason code toevoegen**. Hiermee wordt een naamloze reason code toegevoegd onder het geselecteerde groepsknooppunt.
	- c. Selecteer de naamloze reason code en geef het een andere naam. De naam van de reason code vervangt de standaardnaam van de reason code.
	- d. Herhaal stap 5 om zo veel enkelvoudige reason codes toe te voegen als u wilt.
- 6. Klik op **OK** om de instellingen op te slaan. De nieuw gecreëerde auxiliary reason code staat nu in de lijst **Niet beschikbaar** van de vervolgkeuzelijst **Agentstatus wijzigen**.

# **Het telefoondisplay in het hoofdvenster weergeven**

Avaya one-X Agent beschikt onder aan het venster Werklijst van Avaya Aura® Communication Manager over een display waarop 40 lettertekens kunnen worden weergegeven. U kunt informatie weergeven die al dan niet iets te maken heeft met gesprekken, zoals ingevoerde cijfers, VuStats-gegevens en de plaatselijke datum en tijd van de ACD-server.

### *C* Opmerking:

Deze functie is alleen beschikbaar voor telefoontypen die 80 tekens kunnen weergeven.

- <span id="page-61-0"></span>1. Klik op de bovenste balk op **Systeemopties** > **Agentvoorkeuren** > **Gebruikersinterface**.
- 2. Schakel in het venster Gebruikersinterface de optie **Telefoondisplay tonen** in.
- 3. Klik op **OK**.

# **Werkbalkknoppen in het hoofdvenster instellen**

Met Avaya one-X Agent kunt u zelf de werkbalkknoppen in het hoofdvenster instellen. Met deze knoppen kunt u snel gesprekken vrijgeven, het beantwoorden van gesprekken veranderen in handmatig of automatisch, de agentstatus veranderen in gereed of beschikbaar, een rechtstreeks gesprek voeren met een supervisor, een werkcode toekennen aan het werkitem of het laatste gekozen nummer draaien.

Dit zijn dezelfde acht knoppen voor Favorieten die bij de Cijfertoetsen gedefinieerd zijn. Waar ze ook gedefinieerd zijn, ze worden op beide plaatsen weergegeven. U hoeft ze niet tweemaal in te stellen.

- 1. Klik op de bovenste balk op **Systeemopties** > **Agentvoorkeuren** > **Gebruikersinterface**.
- 2. In het venster Gebruikersinterface:
	- a. Schakel de optie **Werkbalk Knoppen weergeven** in.
	- b. Klik op **Favoriete knoppen selecteren**.
	- c. In het dialoogvenster Favoriete knoppen selecteert u de gewenste knoppen. U kunt maximaal acht knoppen uit de lijst kiezen.
- 3. Klik op **OK**.

# <span id="page-62-0"></span>**Hoofdstuk 7: Avaya one-X Agent repareren**

Als Avaya one-X Agent niet functioneert zoals het hoort, kunt u de functie Repareren gebruiken om het programma opnieuw te installeren. Als u een Avaya one-X Agent-toepassing repareert, moet u ook alle geïnstalleerde service packs repareren.

### **Opmerking:**

Als u tijdens het installeren van Avaya one-X Agent op problemen stuit, moet u een schermafdruk maken van de foutmeldingen bij de gebeurtenissen en ze naar uw systeembeheerder verzenden. Zie *Onderhoud en problemen oplossen Avaya one-X Agent* voor meer informatie over logboeken en het opsporen van fouten.

- 1. Selecteer **Programma's installeren of verwijderen** in het **Configuratiescherm** van Windows.
- 2. Zoek in de lijst met geïnstalleerde programma's de Avaya one-X Agent-toepassing die u wilt repareren.
- 3. Klik op de koppeling **Klik hier voor ondersteuning** om het dialoogvenster Ondersteuning weer te geven.
- 4. Klik op **Repareren**.

Het programma wordt opnieuw geïnstalleerd.

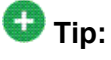

U kunt ook de installatie nog eens uitvoeren. In het installatieprogramma kunt u kiezen uit de opties **Repareren** en **Verwijderen**. Selecteer **Repareren** om de installatie te repareren.

Avaya one-X® Agent installeren en configureren 31 maart 2011 63

Avaya one-X Agent repareren

# <span id="page-64-0"></span>**Hoofdstuk 8: De toepassing Avaya one-X Agent verwijderen**

### **<sup><b>**</sup>Opmerking:

U kunt de alleen-lezen mappen die worden gedeeld met andere toepassingen niet verwijderen en ook niet de bestanden of mappen die u aan de installatiemap van Avaya one-X Agent hebt toegevoegd.

# **Avaya one-X Agent handmatig verwijderen**

#### **Vereisten**

Sluit Avaya one-X Agent af, als het programma nog wordt uitgevoerd. Als Avaya one-X Agent nog actief is tijdens het verwijderen, kan het zijn dat niet alle mappen helemaal verwijderd worden.

- 1. Selecteer **Programma's installeren of verwijderen** in het **Configuratiescherm** van Windows.
- 2. Selecteer **Avaya One-X Agent** en kies **Wijzigen, verwijderen of opnieuw installeren (Windows Vista)**.

Tijdens de verwijderingsprocedure kan het Microsoft-installatieprogramma een bericht weergeven dat er een actieve toepassing gesloten moet worden. U kunt de aangegeven toepassing sluiten of het bericht negeren en doorgaan met het verwijderen van de software.

# **Tip:**

U kunt ook het installatieprogramma van OneXAgentSetup.exe gebruiken met de /x-parameter om de toepassing te verwijderen. Op de opdrachtregel navigeert u naar de map waar OneXAgentSetup.exe zich bevindt en gebruikt u de volgende opdracht:

OneXAgentSetup.exe /x

De toepassing Avaya one-X Agent verwijderen

# <span id="page-66-0"></span>**Hoofdstuk 9: Bestaande software verwijderen**

Als u de Avaya-softphones met video gebruikt en als u van plan bent om Avaya one-X Agent te gebruiken met video, moet u de volgende Avaya-software van de pc verwijderen voordat u Avaya one-X Agent installeert:

- Avaya IP Softphone
- Polycom Via Video

### **<sup><sup>3</sup>** Opmerking:</sup>

Als u geen Avaya-softphones met video op uw pc gebruikt, kunt u dit hoofdstuk overslaan.

#### **Vereisten**

Voordat u de Avaya IP Softphone-software verwijdert, moet u de volgende informatie noteren. U hebt deze informatie nodig als u Avaya one-X Agent installeert:

- het adres van de IP Softphone-voiceserver;
- uw aanmeldingsgegevens voor IP Softphone;
- het wachtwoord van uw toestel.
	- 1. Selecteer **Programma's installeren en verwijderen** in het Configuratiescherm van Windows.
	- 2. Volg de standaardprocedure van Windows voor het verwijderen van programma's.

Bestaande software verwijderen

### **Index**

### <span id="page-68-0"></span>**A**

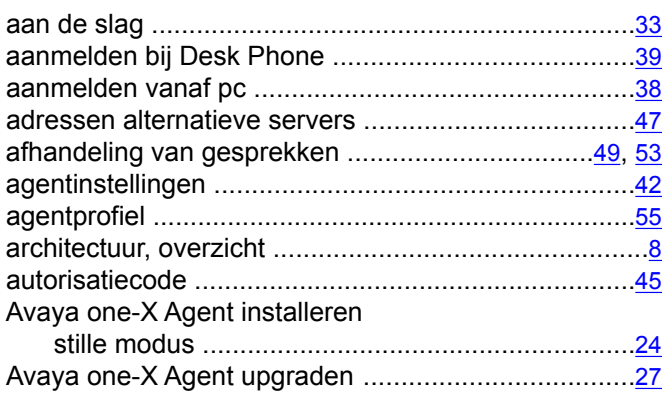

### **B**

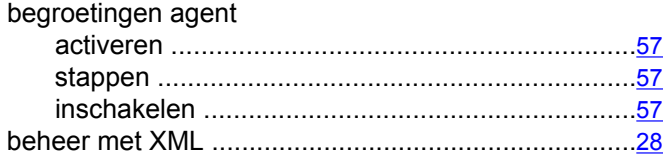

### **C**

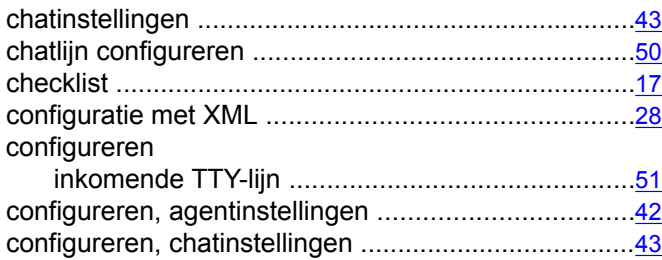

### **D**

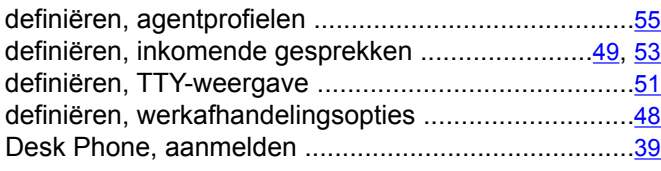

### **E**

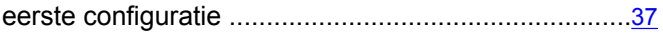

## **F**

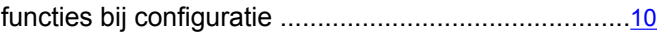

### **G**

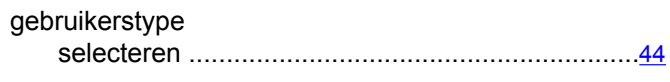

### **H**

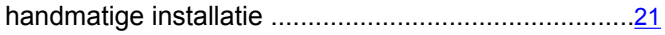

#### **I**

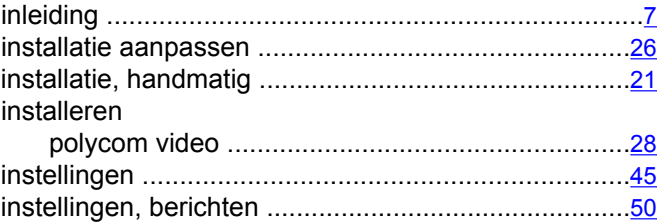

### **J**

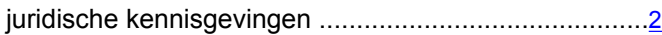

### **K**

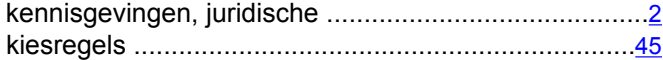

#### **M**

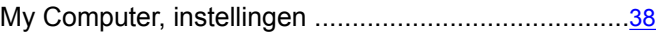

#### **N**

netwerkverbinding ......................................................[15](#page-14-0)

### **O**

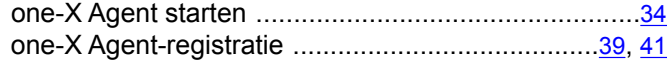

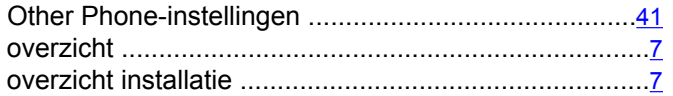

### $\overline{\mathsf{R}}$

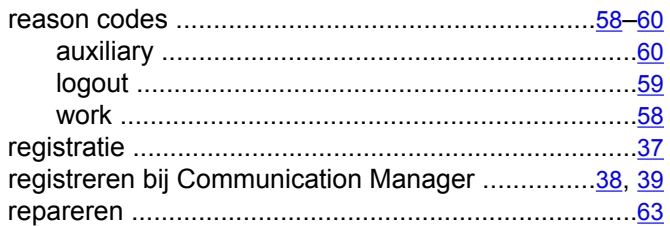

# $\overline{\mathbf{s}}$

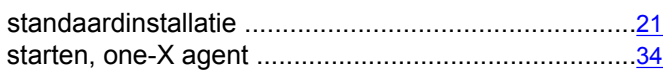

### $\bar{t}$

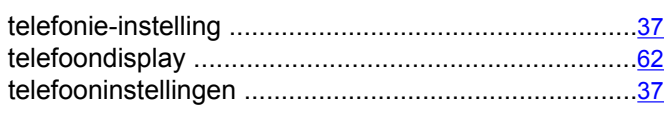

### $\overline{U}$

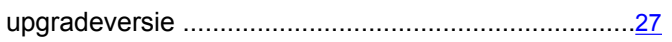

### $\overline{\mathsf{v}}$

١ Ñ

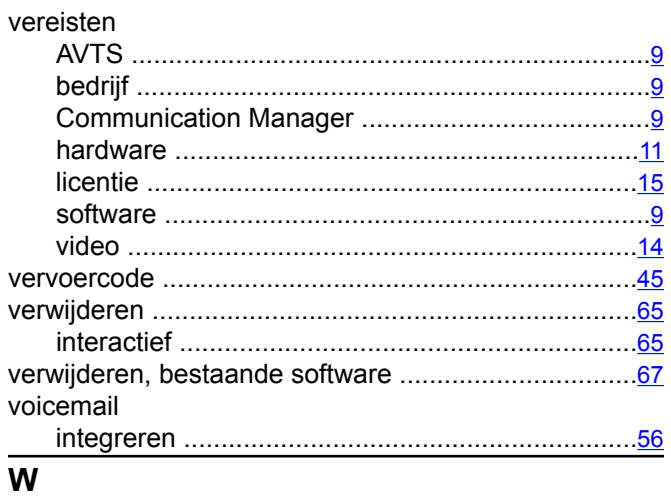

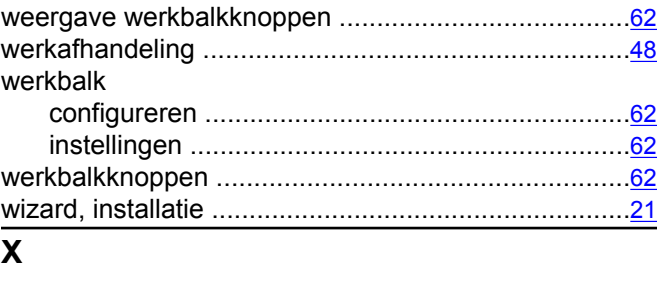

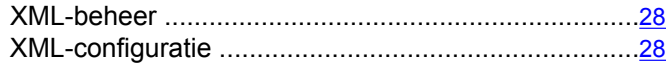